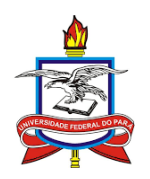

# UNIVERSIDADE FEDERAL DO PARÁ INSTITUTO DE CIÊNCIAS EXATAS E NATURAIS MESTRADO PROFISSIONAL EM MATEMÁTICA EM REDE NACIONAL

ANDSON FARIAS ROCHA

## O USO DO SOFTWARE GEOGEBRA COMO FERRAMENTA AUXILIAR NO ENSINO DA ÁREA DE FIGURAS PLANAS

Belém 2019

### ANDSON FARIAS ROCHA

## O USO DO SOFTWARE GEOGEBRA COMO FERRAMENTA AUXILIAR NO ENSINO DA ÁREA DE FIGURAS PLANAS

Dissertação de Mestrado, apresentado ao Programa de Mestrado Profissional em Matemática em Rede Nacional, do Instituto de Ciências Exatas e Naturais da Universidade Federal do Pará como pré-requisito para a obtenção do título de Mestre em Matemática.

Orientadora: Prof.ª Dr.ª Rúbia Gonçalves Nascimento

Belém 2019

**Dados Internacionais de Catalogação na Publicação (CIP) de acordo com ISBD Sistema de Bibliotecas da Universidade Federal do Pará Gerada automaticamente pelo módulo Ficat, mediante os dados fornecidos pelo(a) autor(a)**

R672u Rocha, Andson Farias

 O uso do so do software GeoGebra como ferramenta auxiliar no ensino da área de figuras planas / Andson Farias Rocha. — 2019.  $xii, 75 \text{ f.}$ : il. color.

 Orientador(a): Profª. Dra. Rúbia Gonçalves Nascimento Dissertação (Mestrado) - Programa de Pós-Graduação em Matemática em Rede Nacional, Instituto de Ciências Exatas e Naturais, Universidade Federal do Pará, Belém, 2019.

 1. Ensino de Matemática. 2. Justificar conceitos. 3. Cálculo da área. I. Título.

CDD 510

Andson Farias Rocha

# O uso do software GeoGebra como ferramenta auxiliar no ensino da área de figuras planas

Dissertação de Mestrado, apresentado ao Programa de Mestrado Profissional em Matemática em Rede Nacional, do Instituto de Ciências Exatas e Naturais da Universidade Federal do Pará como pré-requisito para a obtenção do título de Mestre em Matemática.

Defendido e aprovado em: 28/06/2019 Banca examinadora:

Prof.<sup>a</sup> Dr.<sup>a</sup> Rúbia Gonçalves Nascimento Orientadora

Prof. Dr. Francisco Paulo Marques Lopes Membro Interno

Prof.<sup>a</sup> Dr.<sup>a</sup> Daniele Esteves Pereira Smith UFPA - Campus Universitário Tocantins Cametá

Belém 2019

Dedico este trabalho a todos professores de Matemática da Educação Básica, para que desfrutem dos conhecimentos desta pesquisa e proporcionem aos educandos uma aprendizagem significativa e construtora de novos conhecimentos.

### AGRADECIMENTOS

Diante os desafios e as conquistas em mais uma etapa de minha vida profissional, primeiramente agradeço a Deus por ter me proporcionado a oportunidade de cursar e concluir este curso, além da saúde e força para superar as dificuldades e realização desta pesquisa.

Agradeço também à Universidade Federal do Pará (UFPA), por toda trajetória percorrida, bem como à direção, administração e todo corpo docente, dentre eles: Prof.ª Dr.ª Irene Castro Pereira, Prof. Dr. Arthur da Costa Almeida, Prof. Dr. Mauro de Lima e Prof. Dr. Edilberto Oliveira Rozal, que foram os professores das disciplinas direcionadas ao ENQ, sem deixar de mencionar o Prof. Dr. Valcir João da Cunha Farias, coordenador do PROFMAT Belém e o Prof. Dr. Paulo Vilhena, que ministrou a disciplina de metodologia.

À minha orientadora, Profª. Drª. Rúbia Gonçalves Nascimento, pelo apoio, orientação e confianca.

Aos colegas de curso, por compartilhar conhecimentos e experiências em minha formação, além da amizade.

À minha família, de modo especial, à minha mãe Maria do Socorro de Farias, exemplo de luta e determinação, por todo apoio e incentivo em minha vida pessoal e profissional, também aos meus irmãos Antônio Farias Rocha Neto, Sanara Farias Rocha e Simara Farias Rocha, e minha namorada Tamara Cristina, pelo apoio, carinho, incentivo e parceria.

"O discurso comporta duas partes, pois necessariamente importa indicar o assunto de que se trata, e em seguida a demonstração. [...] a primeira destas operações é a exposição; a segunda, a prova". Aristóteles

### RESUMO

No Ensino Fundamental, as fórmulas matemáticas eventualmente são apresentadas aos alunos sem uma explicação da sua origem, não passado por um processo de construção da mesma; assim - embasados em algumas concepções de demonstração na Educação Básica, em especial, a de demonstração que explica descrita por Gila Hanna (1995) -, buscamos na Geometria Dinâmica formas de construir conceitos geométricos e, consequentemente, justificar fórmulas, em que nos deparamos com o conceito de exploração em ambientes informatizados, o qual foi fundamentado principalmente pelas autoras Gravina (1996) e Hanna (2000); empregamos a concepção de exploração na produção de construções no software GeoGebra para justificar as fórmulas de área das figuras planas: retângulo, paralelogramo, triângulo, losango, trapézio, polígono regular e círculo, essas construções, em grande parte, foram baseadas em explicações provenientes da coleção Matemática Bianchini; desse modo, nosso principal objetivo foi a elaboração das construções citadas, as quais estão disponíveis aos professores, especialmente aos professores de matemática atuantes na Educação Básica. Nossa pesquisa se deu através de revisões bibliográcas, em que buscamos trabalhos que versam sobre a demonstração na Educação Básica e sobre a Geometria Dinâmica, além de traçarmos alguns pontos sobre o ensino da Geometria no Brasil e descrevermos as funções do GeoGebra que consideramos essenciais para uma boa experiência em seu uso.

Palavras-chave: Ensino de Matemática. Justificar conceitos. Cálculo da área.

### ABSTRACT

In Elementary Education, mathematical formulas are eventually presented to students without an explanation of its origin, not through a process of construction of it; based on some concepts of demonstration in Basic Education, in particular, the proofs that explains by Gila Hanna (1995) -, we look at Dynamic Geometry to construct geometric concepts and, consequently, justify formulas, in which the concept of *exploitation in computerized environments*, which was based on the mainly by the authors Gravina (1996) and Hanna (2000); we use the concept of exploitation of  $GeoGebra$  software constructions to justify the area of flat gages: rectangle, parallelogram, triangle, rhombus, trapezoid, regular polygon and circle, these constructions, to a large extent, were based on explanations from the Bianchini Mathematics collection; Thus, our main objective was the elaboration of the quoted constructions, which are available to teachers, especially teachers of mathematics in Basic Education. Our research was carried out through bibliographic in which we look for works that deal with demonstration in Basic Education andon Dynamic Geometry, in addition to drawing some p oints on the teaching of Geometry in Brazil and describe the functions of GeoGebra that we consider essential for a good experience in its use.

Keywords: Mathematics Teaching. Justify concepts. Area calculation.

## LISTA DE FIGURAS

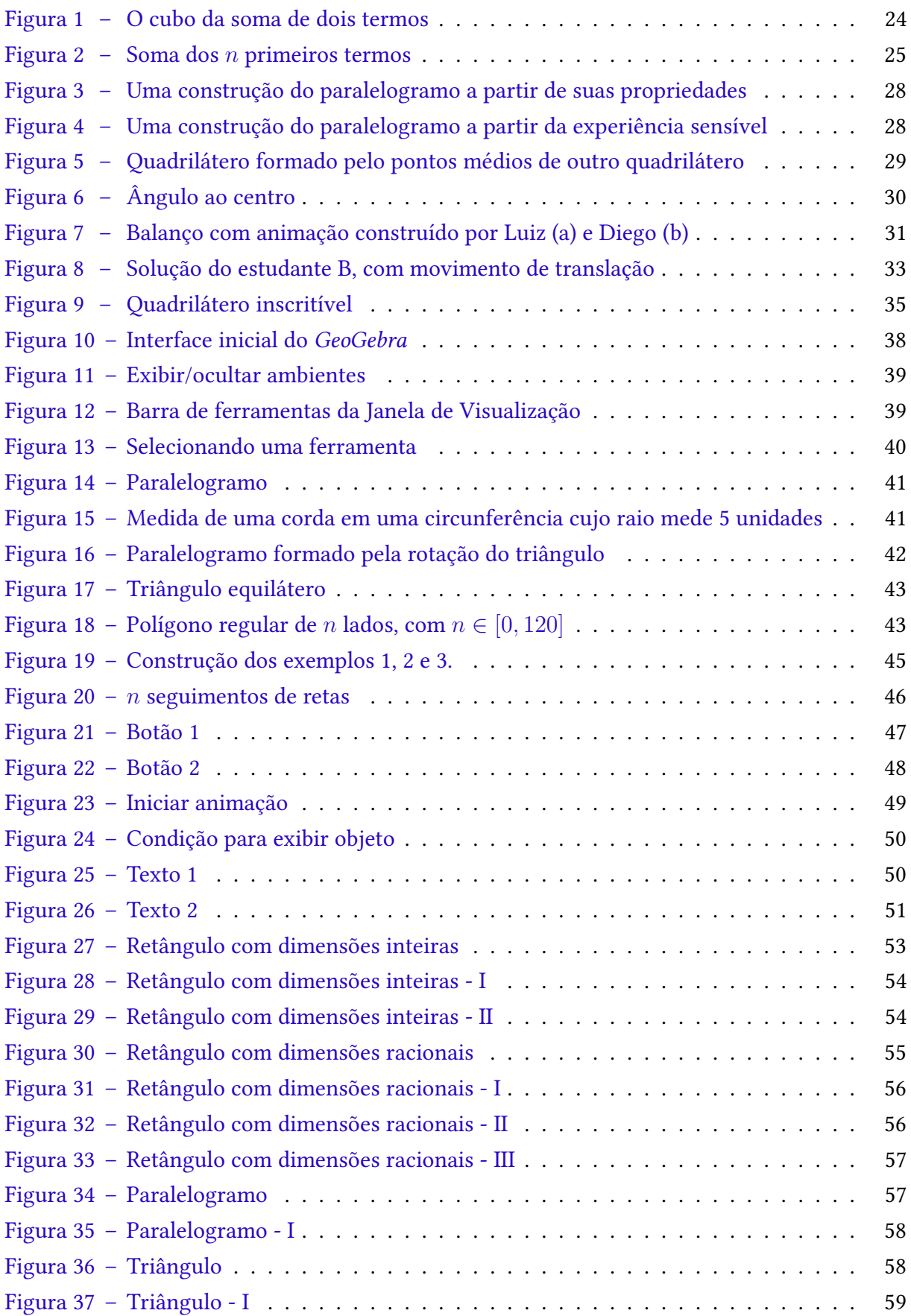

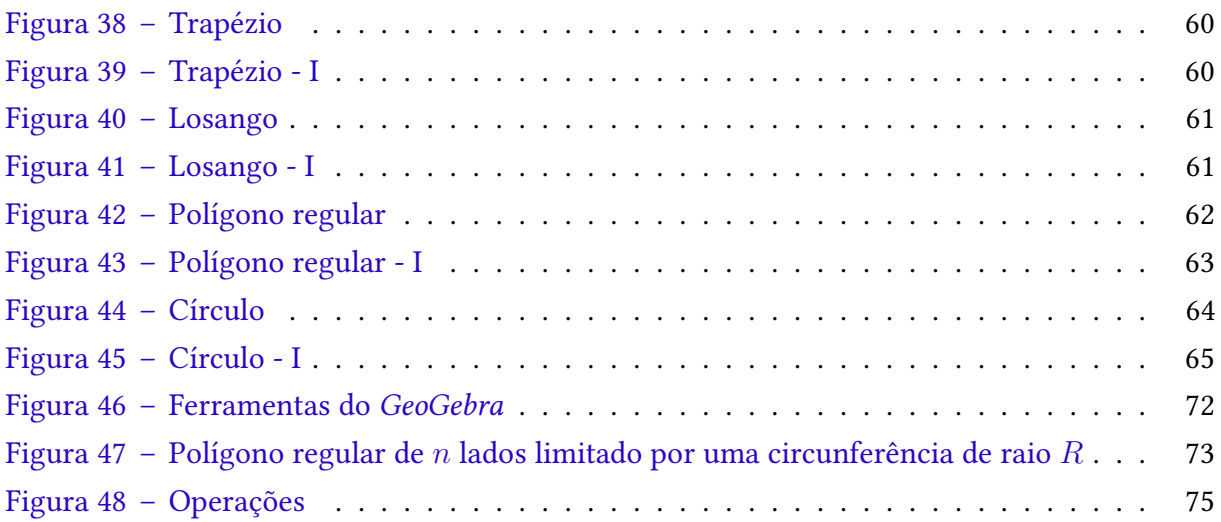

# SUMÁRIO

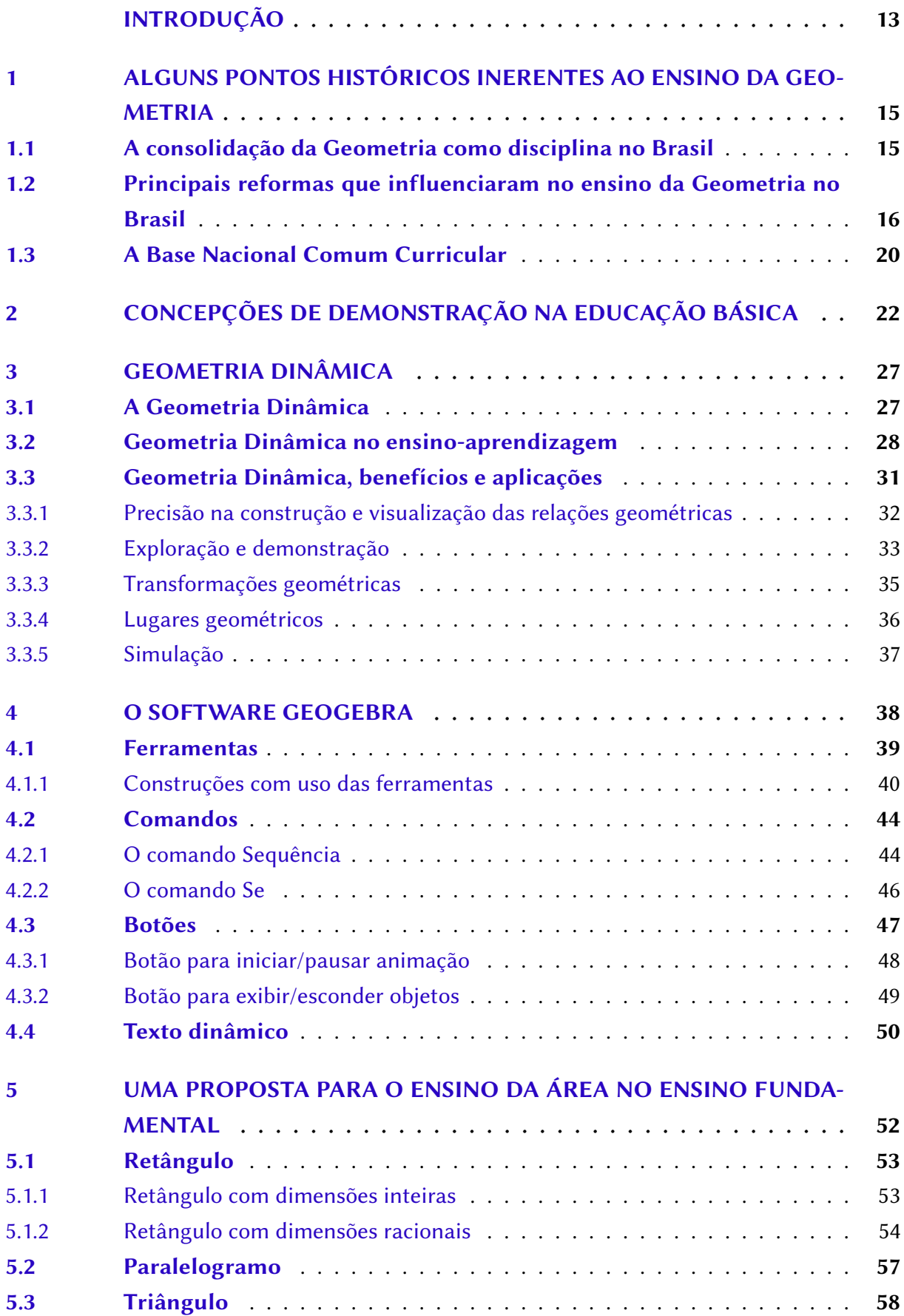

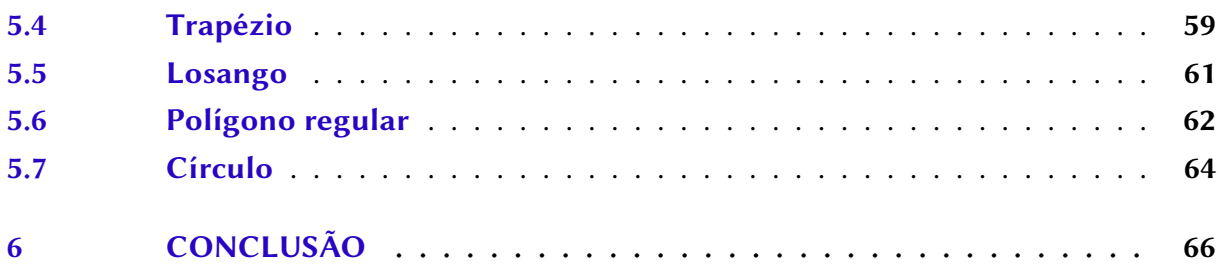

## [REFERÊNCIAS](#page-68-0)

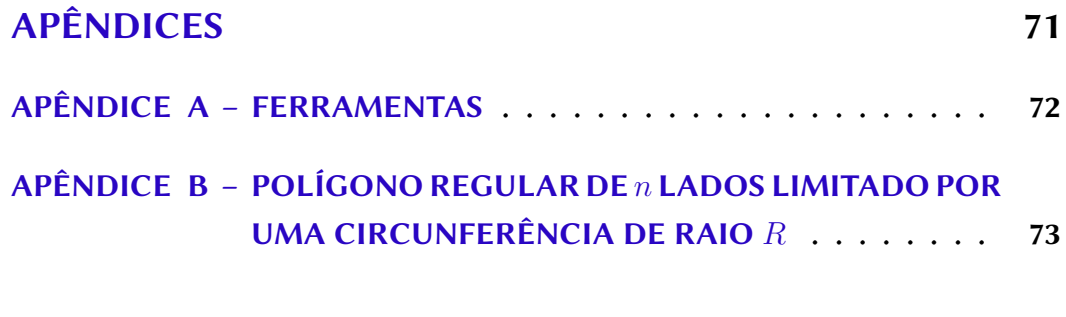

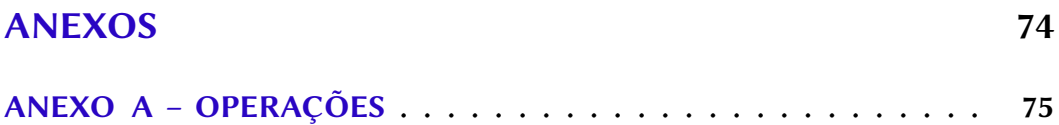

### <span id="page-13-0"></span>INTRODUÇÃO

A aprendizagem das fórmulas matemáticas no Ensino Fundamental muitas vezes se dá de modo mecânico, sem uma explicação de como a mesma é originada, não seguindo um processo intuitivo que acarrete na descoberta dos conceitos e, consequentemente, das fórmulas deixando o processo de enino-aprendizagem pouco significativo para o aluno; em vista disso, buscamos um método alternativo de justificar e proporcionar um aprendizado significativo dos conceitos e fórmulas de área, sem demandar o rigor exigido em uma demonstração matemática.

Desso modo, partimos do seguinte tema: o uso do software GeoGebra como ferramenta auxiliar no ensino da área de figuras planas; buscamos entender as possibilidades existentes para explorarmos as construções no software GeoGebra e, assim, pleitearmos uma abordagem para empregarmos nas construções que iremos disponibilizar ao professor da Educação Básica como proposta de ensino.

O questionamento central de nosso trabalho é: como construções computacionais, produzidas no software GeoGebra, podem auxiliarem no aprendizado da Matemática no que diz respeito ao processo de construção e justificação dos conceitos de área das figuras planas? A fim de respondê-lo, buscamos nos embasar em autores que discutam o emprego das demonstrações na Educação Básica e também o uso da Geometria Dinâmica como ferramenta de ensino.

Para promover significado e contribuir com os docentes de matemática da Educação Básica, temos como objetivo geral: elaborar material de apoio para o uso do professor da Educação Básica, visando promover a aprendizagem significativa dos conceitos e fórmulas de área das figuras planas para o aluno, usando o software GeoGebra. Tendo, assim, os seguintes objetivos específicos: descrever algumas concepções e abordagens de demonstração na Educação Básica; evidenciar como animações computacionais podem auxiliar no aprendizado da Matemática; elaborar construções de figuras planas, pelo software GeoGebra, direcionadas ao ensino da área de figuras planas; e propor uma Organização Matemática para o ensino da área das figuras planas, com o emprego das construções produzidas.

A abordagem proposta se justifica pelos apontamentos das dificuldades dos alunos em construí e visualizar corretamente as figuras geométricas e, consequentemente, a formação de conceitos geométricos, verificados em Gravina (1996), Meneses (2007) e Almouloud e Mello (2011); também vale destacar que o uso dos softwares de Geometria Dinâmica - que são softwares que permitem construir figuras geométricas a partir de vínculos pré-estabelecidos como o GeoGebra é amplamente indicado pela Base Nacional Comum Curricular do Ensino Fundamental, que foi recentemente homologada.

Nossa metologia se dá através de uma pesquisa exploratória, na qual realizamos uma revisão bibliográfica de alguns trabalhos acadêmicos cujo tema seja relacionado a Geometria Dinâmica e/ou a demonstração matemática.

Logo, nosso trabalho está dividido em cinco partes, na primeira, faremos uma breve descrição de alguns pontos importantes para formalização da Geometria como disciplina no Brasil, em seguida, destacamos algumas reformas curriculares que exerceram e ainda exercem influência no nosso modo de ensinar e aprender a Geometria, culminando em uma apresentação da Base Nacional Comum Curricular; na segunda, buscamos discutir como alguns autores empregam a demonstração na Educação Básica; na terceira, versaremos sobre a Geometria Dinâmica, em que discutiremos formas de explorá-la no ensino-aprendizagem; na quarta, descreveremos as funções do GeoGebra, as quais consideramos essenciais para um bom uso desse software; por fim, apresentaremos algumas construções e orientações de como utilizá-las em sala de aula, essas construções estarão disponíveis ao leitor em uma pasta compartilhada do Google Drive.

## <span id="page-15-0"></span>1 ALGUNS PONTOS HISTÓRICOS INERENTES AO ENSINO DA GEO-METRIA

O estudo da Geometria no Brasil passou por grandes mudanças desde suas primeiras abordagens, observadas nas metodologias e no grau de importância que apresentava nos currículos escolares. Algumas reformas, como o Movimento da Matemática Moderna, deram à Geometria um papel secundário no ensino da Matemática, resultando em baixo desempenho no ensino-aprendizagem da Geometria, visto tanto no ensino básico quanto no ensino superior. Todavia, também houveram momentos de resgate de sua importância, como veremos nas próximas seções.

### <span id="page-15-1"></span>1.1 A consolidação da Geometria como disciplina no Brasil

O ensino da Matemática teve seu início no Brasil através dos jesuítas, mas não exercia uma função de destaque, pelo fato de não haver professores qualificados ou os próprios jesuítas não reconhecerem a Matemática como algo importante.

De acordo com Meneses (2007), o ensino da Geometria ganhou força no Brasil a partir da criação da Aula de Fortificações no ano 1619, com o objetivo ensinar a desenhar e a fortificar, a fim de otimizar as estratégias de guerras. Posteriormente, no ano 1738, o curso passou a ser obrigatório para os que almejassem a patente de oficial.

José Fernandes Pinto Alpoim escreveu duas obras para o curso (Exame de Artilheiros e Exame de Bombeiros nos respectivos anos 1744 e 1748), que atendiam tanto objetivos militares quanto didáticos, ambos versam sobre a Geometria, variando na profundidade e no rigor do conteúdo. Meneses (2007, p. 35) faz uma análise dos dois livros, na qual concluí que "os livros de Alpoim eram mais preocupados em instruir como preceder dentre das atividades militares do que criar sequências de princípios, exemplos, generalização, exercícios". Esses livros passaram a ser as primeiras obras da Matemática escolar no Brasil.

Posteriormente, novos cursos militares no Brasil mantinham a valorização do estudo da Geometria, como os cursos Academia Real dos Guardas-Marinha e Academia Real Militar iniciados em 1808 e 1810, nesta ordem. Os livros que utilizaram nesses cursos não eram os mesmos, de acordo com cada autor, o livro apresentava uma geometria prática ou especulativa. Com o tempo, a geometria prática, como a vista nos livros de Alpoim, deu a vez a geometria especulativa, que tem uma estrutura mais teórica, iniciada por axiomas e teoremas para depois trabalhar as aplicações práticas. No passar do tempo, o curso da Academia Real dos Guardas-Marinha foi direcionado ao nível médio enquanto o curso da Academia Real Militar, ao nível superior. (Ibid).

A ênfase dada ao estudo da Geometria nas escolas militares foi mantida com a criação das escolas de ensino secundário. Por volta de 1830, a Geometria era considerada como conhecimento obrigatório para o ingresso em cursos superiores, como os Cursos Jurídicos e MédicosCirúrgicos, e também para as escolas Politécnicas. De acordo com Meneses (2007), essa obrigatoriedade da Geometria para esses cursos foram os primeiros passos para sua consolidação como disciplina no Brasil, justamente com a criação dos colégios em 1837,

> [...] pois a criação das escolas determinou o surgimento de metodologias especificas para o ensinamento desses conhecimentos, e essas metodologias, por propiciarem aos alunos uma aprendizagem diferente a posta pela sociedade e pela família, que eram as mais usuais antes da criação da escola, podem ser apontadas como nova forma de organização da disciplina. (Ibid., p. 45).

Todavia, esses marcos não são suficientes para caracterizar a Geometria como disciplina, pois "Chevel destaca que uma disciplina leva um longo tempo para se consolidar" (Ibid., p. 45), mas certamente foram significantes para caracterizar a Geometria como disciplina no Brasil.

As adequações e modificações dos conteúdos de ensino da Geometria, até se tornar uma disciplina escolar, foram possíveis a partir da enfase já dada ao estudo da Geometria, sofrendo grande influência pelos livros de Cristiano Benedito Ottoni - o qual preocupava-se mais com o rigor do que com as aplicações da Geometria - e por obras de autores do século XIX que tinham Otonni como referência, os quais foram os primeiras a trazerem listas de exercícios em suas produções didáticas, fazendo com que surgissem novas metodologias de ensino.

## <span id="page-16-0"></span>1.2 Principais reformas que influenciaram no ensino da Geometria no Brasil

Algumas reformas tiveram notória importância no ensino-aprendizagem da Geometria e de outras áreas do saber, pois as mesmas tratavam de reorganizar o sistema de ensino, tanto em divisões de escolaridade quanto nos currículos escolares.

A primeira grande reforma no Brasil se deu em 1931, mediante decretos do ministro da Educação e Saúde, Francisco Campos. Nessa reforma, "estabelecem a reestruturação do ensino superior, adotando para ele o regime universitário, e a reorganização do ensino comercial (médio e superior) e do secundário, a este último em um curso predominantemente formativo" (PAVANELLO, 1993, p. 9).

Pavanello (1993) destaca dois fatos que influenciaram no ensino da Geometria: o primeiro foi a criação das Universidades de São Paulo e do Rio de Janeiro, nos anos de 1934 e 1935 respectivamente; o segundo se deu pela organização do ensino secundário impostas pela reforma de Francisco Campos. A Reforma Francisco Campos estabeleceu o Ensino Fundamental, com duração de 5 anos, e o ensino complementar, com duração de 2 anos; além de estabelecer o currículo escolar e oferecer orientações didáticas.

> No que se refere ao ensino de matemática, observa-se a tentativa de estabelecer a unidade entre os vários ramos da matemática, entregando o ensino da disciplina a um só professor. Este deverá desenvolver, em cada série, o ensino dos vários assuntos, procurando integrá-los.

Em relação ao ensino da geometria, propõe que ele se inicie pelas explorações intuitivas, a partir das quais se estabelecerão os connhecimentos indispensáveis à construção de uma sistematização, que deverá atingir a exposição formal. (Ibid., p. 10).

Pavanello relata não ser possivél mensurar a repercussão dessas orientações didáticas, mas analisando livros didáticos da época, verificou que os assuntos de cada conteúdo (Aritmética, Álgebra e Geometria) foram fragmentados entre as séries, sem haver a preocupação de correlacioná-los.

Meneses (2007), através de análises dos livros didáticos da década de 30, aponta como a Geometria deixou o status de disciplina autônoma, passando a ser conteúdo da disciplina de Matemática. Dentre os livros didáticos analisados por Meneses, estão o de Euclides Roxo e os de Bethlem, professores do colégio Pedro II e do colégio Militar do Rio de Janeiro, respectivamente.

> Os livros analisados mostram que a idéia de integrar os ramos da Matemática - Álgebra, Aritmética e Geometria -, não se efetivou conforme a proposta da reforma de Campos. Os autores procuraram atender algumas exigências da reforma para poder se enquadrar, no entanto os ramos que deveriam integrar-se, continuavam sendo trabalhados de forma separada. (Ibid., p. 132).

Assim, os autores abordaram os conhecimentos matemáticos de modo separado, não introduzindo determinados assuntos de modo experimental e intuitivo, dando continuidade a geometria lógico-dedutiva. (Ibid.).

Na era Vargas, as ideias de Euclides de Medeiros Guimarães Roxo exerceram grande influência tanto no surgimento de novos programas de Matemática realizados no Colégio Pedro II como na Reforma Francisco Campos. Essas ideias estavam em contraste ao primeiro movimento internacional de modernização do ensino da matemática secundária. (DUARTE, 2007).

De acordo com Duarte (2007), Euclides Roxo era íntimo dos pensamentos de Felix Klein o que se constata na reforma de Francisco Campos em orientações didáticas como a de "[...] 'salientar a importância da geometria axial e central, da rotação e translação', ou seja, a geometria das transformações" (Ibid. p. 159).

Das muitas reformas promovidas na era Vargas (1930 - 1945), duas delas ocorridas em 1942 de autoria do então ministro da educação, Gustavo Capanema, trouxeram grandes modificações no sistema organizacional de ensino.

A primeira reforma, visando atender demandas políticas e sociais da época, foi direcionada ao ensino profissional, de modo mais especifico, ao seu ramo industrial. Sendo uma reforma necessária por conta da política de imigração e pelo início da 2ª Guerra mundial que impediam a contratação de técnicos e especialistas estrangeiros nas industrias brasileiras. (PAVANELLO, 1993).

A outra reforma foi a do ensino secundário, que era o mais procurado por aqueles que viam a educação como meio de ascensão social. Essa reforma dividiu o ensino secundário em dois ciclos: o ginasial, com duração de 4 anos, e o outro que se dava nas opções clássico ou científico, com duração de 3 anos. (Ibid.)

> Os programas de matemática de 1942 apresentam algumas diferenças em relação aos de 1931. Não mais se insiste que os três assuntos (aritmética, álgebra e geometria) sejam abordados em cada uma das séries do curso ginasial. A geometria, no entanto, é abordada nas quatro séries, intuitivamente nas duas séries iniciais e dedutivamente nas últimas. Ela é também bastante priorizada no segundo ciclo, constando da programação de todas as séries. Inclui-se ainda trigonometria no 2º ano e geometria analítica no 3° ano. (PAVANELLO, 1993, p. 11).

Após o presidente Getúlio Vargas ser deposto, ainda faltava a promulgação das diretrizes do ensino ensino primário e do ensino normal, a qual se deu em 1946. Nessas diretrizes, o ensino primário era oferecido de modo gratuito, valendo a gratuidade para os demais níveis apenas para os que eram desprovidos de recursos.

Após a Reforma Gustavo Capanema, uma outra reforma se inicia no Brasil, a qual surge em consequência de um movimento de renovação da Matemática, oriundos de encontros ocorridos na Europa e nas Américas durante os anos 50 do século XX.

Esse movimento passou a ser conhecido como o Movimento da Matemática Moderna (MMM), que objetivou aproximar a forma de estudar a Matemática escolar com a forma estudada em instituições de nível superior. Isso se deu "[...] por se considerar que, juntamente com a área de Ciências, ela [a Matemática] constituía uma via de acesso privilegiada para o pensamento cientifico e tecnológico. (BRASIL, 1998, p. 19).

As propostas do MMM passaram a ser implementadas no Brasil durante as décadas de 60 e 70 do século passado. De acordo com os PCNs (Parâmetros Curriculares Nacionais), as propostas do MMM para o ensino estariam fora do alcance dos alunos, especialmente dos alunos das séries iniciais do Ensino Fundamental, pois as demasiadas preocupações com o formalismo distanciaram a Matemática das questões práticas inerentes ao seu ensino.

No MMM, foi priorizado a linguagem da teoria dos conjuntos, a qual norteava o modo de ensinar as demais áreas da Matemática. Como exemplo, "enfatizava o ensino de símbolos e de uma terminologia complexa comprometendo o aprendizado do cálculo aritmético, da Geometria e das medidas (BRASIL, 1998, p. 19-20, grifo nosso).

Em especial, frisando o impacto do MMM no ensino da Geometria, Meneses diz que:

Essa nova orientação para trabalhar a Geometria sob o enfoque das estruturas acabou gerando, no Brasil, um grande problema no ensino, pois a grande maioria dos professores, não dominando tal assunto, acabaram por abandonar o ensino de geometria. Nesse período algumas pesquisas e relatos nos mostram que o estudo relacionado à Geometria, quase que de forma geral, se concentrava ao final dos livros didáticos e devido a dificuldade apresentada pelos professores, esses tais conteúdos deixaram de ser dados e pouco a pouco foram sendo abandonados, principalmente pela alegação da falta de tempo. (2007, p. 3-4).

Assim, o MMM provocou um distanciamento da Geometria como matéria a ser ensinada no ensino básico, apesar dela fazer parte do currículo, o material de apoio exigia um tratamento formal, em que muitos professores não dominavam, acarretando no abandono e desinteresse do ensino da Geometria.

Os livros didáticos oriundos das orientações do MMM foram organizados de modo que no estudo da Geometria fosse inicialmente tratado as "noções de figura geométricas e de intersecção de guras como conjuntos de pontos do plano" (PAVANELLO, 1993, p.13), sempre utilizando a linguagem da teoria dos conjuntos.

Pavanello (1993) menciona que apesar dos problemas já enfrentados no modelo tradicional de ensino e nas dificuldades do professor no emprego do método sugerido, havia de destacar a dificuldade de relacionar a geometria prática, vista na escola elementar, e a geometria axiomática, iniciada no ensino secundário.

Tanto Pavanello (1993) quanto Meneses (2007) apontam o abandono do ensino da Geometria na, hoje conhecida, Educação Básica. Esse abandono foi facilitado pela Lei de Diretrizes e Bases do Ensino de 1º e 2º graus (lei 5692/71), tal lei possibilitou que cada professor elaborasse seu programa, escolhendo os assuntos de acordo com as particularidades de suas turmas. Assim, a maioria dos professores limitaram-se a ensinar apenas a aritmética e as noções de conjuntos no 1º grau.

Em paralelo as reformas, outros fatores influenciaram nas práticas do professor, como as **tendências pedagógicas<sup>[1](#page-19-0)</sup> e as tendências de ensino da Matemática** $^2$  $^2$ **.** As quais, a grosso modo, eram e ainda são empregadas buscando a qualidade do ensino ou por razões de naturezas sociais e políticas.

Podemos também citar a forte influência das orientações dos Parâmetros Curriculares Nacionais (PCNs) nas práticas dos professores da Educação Básica, sendo publicado em 1997 a primeira versão que trata do terceiro e quarto ciclo, referente ao Ensino Fundamental – Anos Finais. Esse documento vem com a intenção de melhorar as práticas educativas e, assim, proporcionar transformações positivas no sistema de ensino brasileiro; para isso, ele trás discussões para aprofundarmos e ampliarmos os debates sobre a educação escolar, nos quais são inclusos os pais, o governo e a sociedade.

Os PCNs consideram a Matemática "como uma forma de compreender e atuar no mundo e o conhecimento gerado nessa área do saber como um fruto da construção humana na sua interação constante com o contexto natural, social e cultural" (1998, p. 24). Em que completa dizendo que a Matemática - diferente da falácia de boa parte da sociedade, incluindo professores - é uma ciência viva, tanto no cotidiano quanto nas universidades e centros de pesquisas, nos quais são valorosos instrumentos para solucionar problemas de naturezas distintas.

A Matemática, nos PCNs, é dividida nos tópicos: números e operações; espaço e forma; grandezas e medidas; tratamento da informação. Dentre os tópicos citados, a Geometria é discutida majoritariamente no segundo e terceiro.

<span id="page-19-0"></span> $1$  Fiorentini (1995) identificou seis tendências: a formalista clássica, a empírico-ativista, a formalista moderna, a tecnicista e suas variações, e a sócioétnoculturarista.

<span id="page-19-1"></span><sup>2</sup> Algumas delas são: a modelagem matemática, a etnomatemática, a história da Matemática, a resolução de problemas, os jogos, a informática educativa.

Em relação a Geometria, os PCNs dizem que:

Os conceitos geométricos constituem parte importante do currículo de Matemática no ensino fundamental, porque, por meio deles, o aluno desenvolve um tipo especial de pensamento que lhe permite compreender, descrever e representar, de forma organizada, o mundo em que vive. (BRASIL, 1998, p. 51).

Os PCNs propõem que, ao ensinar a Geometria: exploremos situações problemas que envolvam construções geométricas por régua e compasso; desenvolvemos habilidades para induzir de forma experimental a descoberta, podendo ser através das transformações geométricas; iniciemos o estudo a partir de objetos do mundo físico, como as pinturas, desenhos, esculturas etc, para que o aluno correlacione a Matemática com as demais áreas do conhecimento.

Todavia, vale destacar que o PCNs não se constitui numa reforma escolar, mas sim, num meio de reflexão sobre o ensino de modo a contribuir para a formação e atualização profissional do educador.

### <span id="page-20-0"></span>1.3 A Base Nacional Comum Curricular

Recentemente, no dia 20 de dezembro de 2017, homologaram a Base Nacional Comum Curricular (BNCC) da Educação Infantil e do Ensino Fundamental, a qual "define o conjunto" orgânico e progressivo de aprendizagens essenciais que todos os alunos devem desenvolver ao longo das etapas e modalidades da Educação Básica" (BRASIL, 2018, p. 7), ou seja, ela define quais objetos do conhecimento de cada unidade temática devem ser discutidos em cada ano que compõe o Ensino Infantil e o Ensino Fundamental.

A BNCC enfatiza o ensino da Matemática pela enorme quantidade de aplicações na sociedade atual, além de possibilitar uma formação crítica do sujeito. Em relação ao Ensino Fundamental, a BNCC diz que devemos trabalhar seus diversos campos (Aritmética, Álgebra, Geometria, Estatística e Probabilidade) de modo a promover habilidades no aluno para que relacionem atividades empíricas do mundo físico com as várias formas de representações, associando conceitos e propriedades matemáticas a essas representações; deixando atividades mais formais para os anos finais do Ensino Fundamental.

De acordo com a BNCC, a Geometria é uma fonte rica de procedimentos e conceitos para resolver problemas do mundo físico e também de natureza teórica, apontando o estudo de posição e deslocamento no espaço, assim como, relações entre figuras planas e espaciais como forma de promover o pensamento geométrico, o qual é essencial na investigação de propriedade, compreensão de conjecturas e produção de argumentos convincentes.

O posicionamento da BNCC em relação a Geometria não se distancia do que foi dito pelos PCNs e nem por autores das últimas décadas, como Lorenzato, em que afirma:

ou o raciocínio visual e, sem essa habilidade, elas dificilmente conseguirão resolver as situações de vida que forem geometrizadas; também não poderão se utilizar da Geometria como fator altamente facilitador para a compreensão e resolução de questões de outras áreas de conhecimento humano. Sem conhecer Geometria a leitura<br>interpretativa do mundo torna-se incompleta, a comunicação das idéias fica reduzida e a visão da Matemática torna-se distorcida. (LORENZATO, 1995, p. 5).

Assim, há algum tempo, a Geometria vem mantendo seu lugar destaque no currículo escolar, com abordagens mais agradáveis quando comparada com outras abordagens, como a proveniente do MMM que se dava pela linguagem da teoria dos conjuntos. Um outro ponto importante, é como se dar os primeiros contatos com a Geometria, cuja BNCC aponta que devemos iniciar com a exploração de objetos do mundo físico, deixando a construção dos conceitos geométricos mais significativos.

A BNCC, em muitos momentos, indica o uso dos softwares de Geometria Dinâmica como alternativa para produzir construções geométricas como ângulos, cevianas e também composições de figuras por transformações geométricas. Atualmente, a Geometria Dinâmica é mencionada em muitas pesquisas da Educação Matemática, por ser uma fonte rica na produção de desenhos geométricos, os quais podemos atribuir movimentos, como Mason e Heal exprimem:

> ser capaz de mover objetos na tela ao redor do espaço (e assim ao longo do tempo) pode aumentar signicativamente para o usuário o sentido do conceito subjacente como um objeto e não apenas em si mesmo, mas um meio a algo invariável, mudança de propriedades geométricas são percebidos em um ambiente de geometria dinâmica como invariante na variação da figura, exatamente da mesma maneira como uma identidade algébrica. (MASON e HEAL, 1995, p.301, apud LABORDE, 2005, p. 22).

Desse modo, entendemos que os conceitos geométricos vistos através de softwares dinâmicos podem acrescentar de forma positiva para o ensino e aprendizagem, tento em vista que possibilita enxergar os desenhos geométricas em movimentação e através de ângulos diferentes, ao contrário das representações estáticas na lousa.

Sobre a aprendizagem mecânica de fórmulas que há muito vem sendo trabalhada em bordagens tradicionais e tecnicistas de ensino, a BNCC toma um posicionamento contrário, afirmando que não devemos nos reter em questões de aplicações diretas de fórmulas de área, volume, proporcionalidade, Pitágoras entre outras; citando como exemplo de abordagem adequada um método de quadratura utilizado pelos Gregos, o qual permite transformar qualquer região poligonal em um quadrado, assim, evitando aplicação de fórmulas para casos particulares. Mas, a BNCC também aponta que os alunos dos anos finais do Ensino Fundamental devem desenvolver habilidades de demonstração, para que demonstrem relações métricas no triângulo retângulo, incluindo o teorema de Pitágoras, dentre outras.

A efetiva implementação da BNCC está prevista para o ano 2022 sendo através de documento especifico entregue às escolas, mas algumas escolas já começaram a modificar seus currículos em função da BNCC, logo, a abordagem que iremos propor para o ensino da área de guras planas também é pensada em consonância com a BNCC.

## <span id="page-22-0"></span>2 CONCEPÇÕES DE DEMONSTRAÇÃO NA EDUCAÇÃO BÁSICA

De acordo com Hanna e Villiers (2008), os matemáticos atribuíram diversos signicados semelhantes para o termo demonstração, variando de uma representação formal axiomática a modelos menos rigorosos, como a demonstração da existência de apenas cinco sólidos geométricos através de concepções físicas, ou ainda, usando computadores em matemática experimental.

No geral, entendemos que a demonstração<sup>[1](#page-22-1)</sup> matemática é o processo argumentativo que nos leva a confirmação ou negação de uma proposição que, por sua vez, é uma sentença declarativa, podendo ser verdadeira ou falsa, não havendo a possibilidade de ser verdadeira e falsa ao mesmo tempo. Na Matemática existem proposições que são aceitas sem demonstrações, como os axiomas ou postulados, e existem proposições que obrigatoriamente devem ser demonstradas, como os lemas, teoremas e corolários.

É claro que uma demonstração matemática rigorosa segue uma estrutura argumentativa própria, que difere de outros tipos de argumentação, a qual é descrita nos textos de lógica matemática. Irineu Bicudo diz que a demonstração matemática caracteriza-se através de um SISTEMA FORMAL, o qual podemos entender como a parte sintática de um sistema axiomático.

da regra, pode ser INFERIDA de certas outras, chamadas as HIPÓTESES da regra.

Em um dado sistema formal F, se o número de regras for nito, a DEMONSTRAÇÃO será uma sequência finita de fórmulas, cuja última delas, digamos que seja A, é considerada um teorema de F.

(BICUDO, 2002, p. 3).

A demonstração definida pela lógica matemática deveria servir de modelo para as demonstrações em textos matemáticos, todavia, Bicudo (2002) evidencia que os matemáticos, nas suas publicações em livros e jornais, empregam a demonstração de forma diferente da encontrada em textos de lógica matemática; podendo ser notado na descrição feita por Ian Stewart e David Tall, em que, após analisarem uma demonstração em um texto matemático, ponderam:

> Essa análise de uma demonstração relativamente simples mostra que os matemáticos não escrevem demonstrações, precisamente, do modo descrito pela lógica. Passos

<sup>[...].</sup> De modo preciso, a primeira parte de um sistema formal é sua LINGUAGEM. Para especificá-la, devemos, antes de mais nada, mencionar-lhe seus SÍMBOLOS. Toda seqüência finita de símbolos da linguagem é uma EXPRESSÃO da linguagem. Do conjunto das expressões, destaca-se um subconjunto, cujos membros são as FÓRMULAS da linguagem. Uma linguagem é considerada completamente especificada quando estivem especificados seus símbolos e suas fórmulas. A parte seguinte de um sistema formal consiste nos seus AXIOMAS. A única exigência feita é que cada axioma seja uma fórmula da linguagem do sistema formal. Necessitamos, ainda, de uma terceira parte para um sistema formal, que nos capacite a concluir teoremas a partir dos axiomas. Isso é fornecido pelas REGRAS DE INFERÊNCIA. Cada uma delas afirma que, sob certas condições, uma fórmula, chamada a CONCLUSÃO

<span id="page-22-1"></span>Não faremos distinção entre o significado de demonstração e de prova, uma vez que alguns autores optem por distingui-las.

são omitidos, tanto quando hipóteses são introduzidas como quando deduções são feitas; novas definições são produzidas; e o pacote todo é embrulhado em um estilo de prosa fluente, em total contraste com uma sequencia formal de proposições. Por que é assim? [...]. A principal razão é que a omissão de pormenores triviais e o uso de novos símbolos para construções complicadas são parte do processo de tentar tornar as deduções mais compreensíveis. (STEWART e TALL, 1977, apud BICUDO, 2002, p.5).

Apesar de ser uma citação originária de uma publicação da década de 70, observamos que as considerações que ela nos traz ainda são bem atuais. Mostrando que os matemáticos, além da preocupação do aspecto lógico da demonstração, atentam também para a facilitação de sua compreensão, evidenciando a preocupação do aspecto didáticas da demonstração. Esse aspecto didático tem especial atenção quando a demonstração é direcionada para o ensinoaprendizagem na Educação Básica, a qual objetivamos esclarecer seu emprego, de acordo com alguns educadores e pesquisadores matemáticos.

A demonstração matemática do ponto de vista do ensino-aprendizagem, em seus diferentes níveis, é tema presente em muitas discussões acadêmicas. Nos artigos de Balacheff (2002), Hanna e Villiers (2008) e Soares et al. (2015), os autores apontam que devemos ter um entendimento diferente para a demonstração matemática na Educação Básica, quando comparado com o descrito pela lógica matemática, no qual não há ênfase no aspecto didático da demonstração. É importante frisar que entre os próprios educadores e pesquisadores matemáticos, existem diferenças entre suas conceituações para o que vem ser uma demonstração matemática direcionada para Educação Básica, valendo destacar os pontos em comuns presentes nas descrições dadas por alguns deles.

Hanna (2000, p. 5-6, tradução nossa), diz que "na sala de aula, o elemento-chave da demonstração é a promoção da compreensão matemática e, assim, nosso desafio mais importante é encontrar formas mais eficazes de usar a demonstração para esse propósito". Esse aspecto de promover a aprendizagem, não se resumindo em validar alguma conjectura ou propriedade matemática, é muito aceito entre educadores. A fim disso, podemos articular os passos da demonstração com algum dispositivo didático que facilite a compreensão da demonstração e de sua aplicação.

Nesse sentido, como exemplo, para demonstrar o cubo da soma de dois termos  $(a+b)^3,$ além de aplicarmos a propriedade distributiva entre os fatores do produto notável, podemos elaborar um cubo formado pelo agrupamento de alguns poliedros, sendo um cubo de aresta *a* (poliedro azul); um cubo de aresta *b* (poliedro vermelho); três paralelepípedos reto-retângulos de arestas *a*, *a* e *b* (poliedros verdes); e três paralelepípedos reto-retângulos de arestas *a*, *b* e *b* (poliedros amarelos), como mostra a figura [1,](#page-24-0) e assim comparar a soma dos volumes dos poliedros juntos,  $(a + b)^3$ , com eles separados,  $a^3 + 3a^2b + 3ab^2 + b^3$ , e concluir que são equivalentes,  $(a + b)^3 = a^3 + 3a^2b + 3ab^2 + b^3$ .

No geral, grande parte dos pesquisadores e educadores concordam com uma definição aproximada da definição dada pela lógica matemática, mas sempre indicando a possibilidade de uma abordagem menos formal. Nesse sentido, Soares et al. consideram que:

as demonstrações devem ser postas para os alunos em sala de aula como algo que, independentemente do maior ou menor formalismo que se apresente, expressem através de um raciocínio lógico que mostre a verdade ou falsidade de uma determinada conjectura ou propriedade e que seja aceita por todos os membros da comunidade sala de aula. (SOARES et al., 2015, p. 4).

Entendemos que essa abordagem menos formal pode ser feita com a simplicação da simbologia usada e/ou pela omissão de alguns casos da demonstração que são consideradas aquém desse momento da aprendizagem. Como exemplo, ao demostrarmos o teorema de Tales, podemos fazer apenas o caso em que a razão entre as medidas dos segmentos são números racionais, deixando de generalizar para o conjunto dos reais, pois essa generalização se usa de artifícios vistos somente no ensino superior.

<span id="page-24-0"></span>Figura 1 – O cubo da soma de dois termos

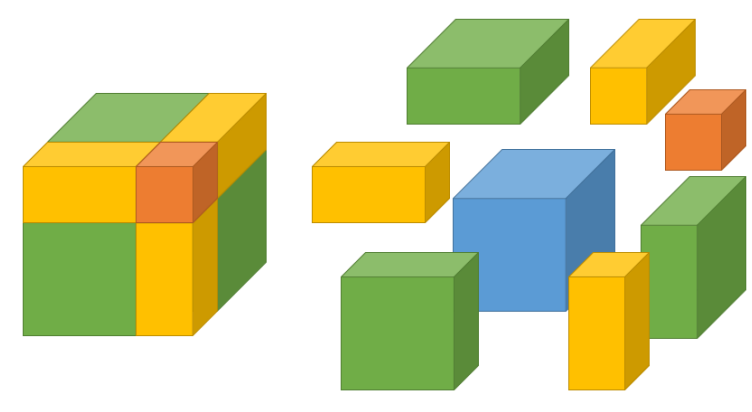

Fonte: Elaborada pelo autor

Logo, vale destacar que nem tudo pode ser demonstrado nesse momento da aprendizagem, nos abrigando a tecer afirmações sem demonstrá-las. Como no caso da irracionalidade do número *π* (Pi), que apresentamos aos alunos explicando que ele é irracional, sendo determinado pela razão entre o comprimento de uma circunferência e o seu diâmetro, assim como os PCNs nos orientam, podemos chegar em um valor aproximado para *π* através de experimentações com materiais concretos ou digitais, mas não daremos uma prova de sua irracionalidade.

Bem, concordando com Soares et al., é inegável a necessidade da argumentação através da lógica matemática para demonstrar uma proposição, seja por um processo rigoroso ou não. Nos PCNs, embora que a lógica matemática não seja discutida separadamente, as orientações são para integrá-la aos demais conteúdos, pois ela viabiliza a compreensão dos processos matemáticos, possibilitando "o desenvolvimento da capacidade de argumentar e de fazer conjecturas e generalizações, bem como o da capacidade de justificar por meio de uma demonstração formal" (1998, p. 49).

Hanna (1995), levando em conta o poder explicativo entre as diferentes técnicas de demonstração, faz distinção entre dois tipos de demonstração: a demonstração que prova e a demonstração que explica, em que, a primeira busca mostrar se uma proposição é verdadeira ou falsa, enquanto a segundo, além disso, traz evidências que deriva do próprio fenômeno.

Para melhor entendermos, demonstremos a seguinte proposição: Se *S<sup>n</sup>* é a soma dos *n* primeiros termos inteiros positivos, então

$$
S_n = \frac{n(n+1)}{2},
$$

ou, de modo equivalente,

$$
S_n = 1 + 2 + 3 + \dots + n \Rightarrow S_n = \frac{n(n+1)}{2}.
$$

Gilla Hanna (1995) aponta três formas de demonstrá-la: a primeira é pelo Princípio de Indução Finita, que a autora afirma ter pouco valor explicativo, logo a classifica como uma demonstração que prova; a segunda demonstração é baseada na simetria de duas somas, da forma que segue,

$$
+\begin{cases}\nS_n = 1 + 2 + 3 + \dots + n \\
S_n = n + (n - 1) + (n - 2) + \dots + 1 \\
\Rightarrow 2S_n = (n + 1) + (n + 1) + (n + 1) + \dots + (n + 1) \\
\Rightarrow 2S_n = n(n + 1) \\
\Rightarrow S_n = \frac{n(n + 1)}{2},\n\end{cases}
$$

sendo considerada uma demonstração que explica, assim como a terceira; a terceira é baseada em uma representação geométrica, feita partindo da associação do número 1 com uma unidade de área, do número 2 com duas unidades de áreas e assim por diante, representando as unidades no formato de uma escada, a qual é duplicada para formamos um retângulo com ambas as partes, como na figura [2,](#page-25-0) logo,  $S_n$  equivale a metade das unidade de área do retângulo  $A(R)$ , ou seja,

#### <span id="page-25-0"></span>Figura 2 – Soma dos *n* primeiros termos

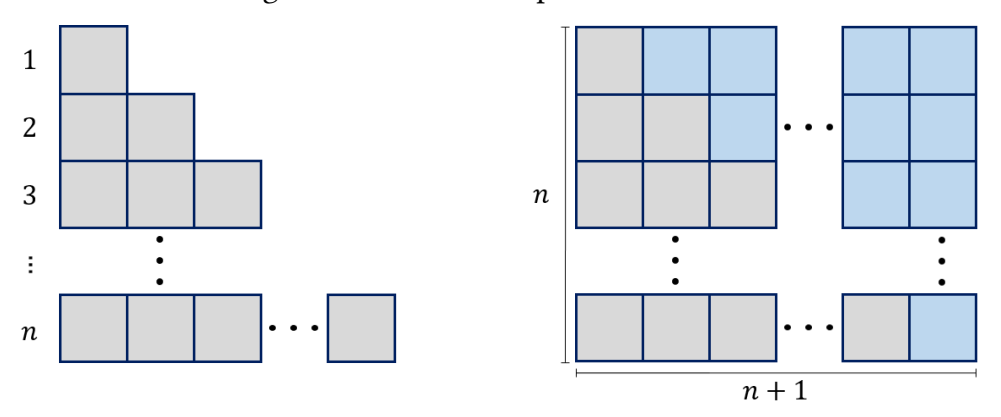

Fonte: Elaborada pelo autor

$$
S_n = \frac{A(R)}{2} \Rightarrow S_n = \frac{n(n+1)}{2}.
$$

Com base no exemplo acima, fica fácil compreender a classificação dada por Gilla Hanna. Como, no geral, a demonstração matemática não é trabalhada separadamente, sendo um assunto secundário em que os alunos têm pouco entendimento sobre as técnicas existentes, seria uma

tarefa árdua desenvolver demonstrações mais elaboradas, em vista disso, consideramos que uma demostração que explica pode promover a aprendizagem mais facilmente, pois ela segue passos mais intuitivos e claros, passíveis para o alunos do ensino básico.

Apesar da demonstração poder promover a aprendizagem de modo significativo, é importante pontuar que existem fatores, os quais influenciam na escolha do professor em agregá-la nas suas aulas ou não - o que necessariamente não implica na não compreensão de conceitos matemáticos; um desses fatores é o próprio despreparo do professor para compreender e/ou resolver problemas de demonstração, sendo verificado nas pesquisas de Almouloud e Mello (2011) e Silva e Sales (2010). Outros fatores relevantes são destacados no artigo de Soares et al. (2015, p. 10), no qual professores da Educação Básica foram entrevistados e apontaram "a falta de tempo para planejamento das atividades; o pouco interesse dos estudantes pela aprendizagem matemática; a linguagem matemática complicada; a ausência nos livros didáticos das demonstrações".

A BNCC, não diminuindo a importância da demonstração matemática, diz ser essencial levarmos em consideração o papel heurístico das experimentações (as quais incluem as explorações experimentais por computadores) na formação de conceitos matemáticos. A mesma, assim como muitos autores e os PCNs, nos orientam para adiarmos a dedução de algumas propriedades e a verificação de conjecturas para os anos finais do Ensino Fundamental.

Enfim, a demonstração na Educação Básica pode ser uma poderosa ferramenta para promover a aprendizagem de conceitos matemáticos, pois além do papel de convencer também pode assumir o papel de explicar, todavia é evidente a existência de fatores que dificultam sua prática em sala de aula, o que nos leva a pensar em outras práticas para justificar conceitos matemáticos na Educação Básica, dentre as quais, destacamos as explorações em ambiente informatizados, que será melhor abordada no próximo capítulo, o qual também trará comparativos entre a demonstração e a exploração.

### <span id="page-27-0"></span>3 GEOMETRIA DINÂMICA

### <span id="page-27-1"></span>3.1 A Geometria Dinâmica

O avanço da computação gráfica deu suporte ao surgimento dos softwares de geometria, dos quais alguns apresentam uma interface interativa para construção de figuras geométricas a partir de suas propriedades, além disso, possibilitam redesenhar as figuras através do recurso "arrastar"[1](#page-27-2) , preservando as propriedades pré-estabelecidas na construção. Essas características deram origem ao termo Geometria Dinâmica $^2$  $^2$  (GD), inicialmente utilizado por Nick Jakiw e Steve Rasmussen da Key Curriculum Press, a fim de distinguir estes softwares dos demais softwares de geometria (ALVES e SOARES, 2003).

De outro modo, podemos também dizer que a GD "é uma geometria do tipo 1-construção, N-testes, enquanto a tradicional de régua e compasso é do tipo 1-construção, 1-teste" (ISO-TANI, 2005 p. 7). Apesar da utilização do termo GD insinuando uma nova Geometria, ela não caracteriza-se desse modo, entendemos que a GD é apenas um ambiente computacional que possibilita tratamento dinâmico das geometrias já conhecidas.

Gravina (1996), considerando os objetos geométricos de acordo com a teoria proposta por Fischbein, como tendo duas componentes<sup>[3](#page-27-4)</sup>, expressa que os *softwares* de GD são ferramentas para construir desenhos associados a objetos geométricos a partir das propriedades que os definem, sendo possivél aplicar deslocamentos nos elementos do desenho, criando uma coleção de "desenhos em movimento", nos quais são percebidos aspectos invariantes que correspondem as propriedades do objeto geométrico em questão.

Para exemplicar, ilustremos a construção de um paralelogramo *ABCD* em um software de GD. Para esta construção, utilizaremos a seguinte definição de paralelogramo: o paralelogramos é um quadrilátero cujos lados não consecutivos são paralelos. De posse disso, em um software de GD, seguiremos os passos descritos abaixo:

- 1) construa a reta *AB*;
- 2) marque o ponto *C* fora da reta *AB*;
- 3) construa a reta *s* que passa por *C* e que seja paralela à *AB*;
- 4) construa a reta *BC*;

<span id="page-27-2"></span><sup>1</sup> arrastar é um pré-requisito essencial para atividades de construção interativa, que vão além de pura simulação de construção com compasso, régua e esquadro. Com o cursor, nós podemos mover livremente os objetos básicos de uma construção (...) e, deste modo, transformar a figura (SCHUMANN e GREEN, 1994, p. 33, apud ZULATTO, 2002, p. 22).

<span id="page-27-3"></span><sup>&</sup>lt;sup>2</sup> Este nome pode ser melhor entendido como oposição à geometria tradicional de régua e compasso, que é "estática", pois após o aluno realizar uma construção, se ele desejar analisá-la com alguns dos objetos em outra disposição terá que construir um novo desenho. (ISOTANI, 2005, p. 3).

<span id="page-27-4"></span>uma conceitual e a outra figural. A componente conceitual, através de linguagem escrita ou falada, com maior ou menor grau de formalismo dependendo do nível de axiomatização com que se está trabalhando, expressa propriedades que caracterizam uma certa classe de objetos. Já a componente figural corresponde a imagem mental que associamos ao conceito, e que no caso da Geometria, tem a característica de poder ser "manipulada" através de movimentos como translação, rotação, e outros, mas mantendo invariantes certas relações. (GRAVINA, 1996, p. 3).

5) construa a reta *r* que passa por *A* e que seja paralela à *BC*;

6) marque o ponto *D* na interseção de *s* com *r*.

Note que os passos descritos acima não definem medida para os lados ou ângulos internos, logo a construção pode ser representada de diferentes modos, bastando arrastar o ponto  $C$  ou  $B$ , como está indicado na figura [3,](#page-28-0) que mostra o paralelogramo em três momentos: o primeiro é uma representação usual do paralelogramo (lados e ângulos consecutivos com medidas diferentes) e as outras duas são casos particulares do paralelogramo (o retângulo e o quadrado, respectivamente).

<span id="page-28-0"></span>Figura 3 – Uma construção do paralelogramo a partir de suas propriedades

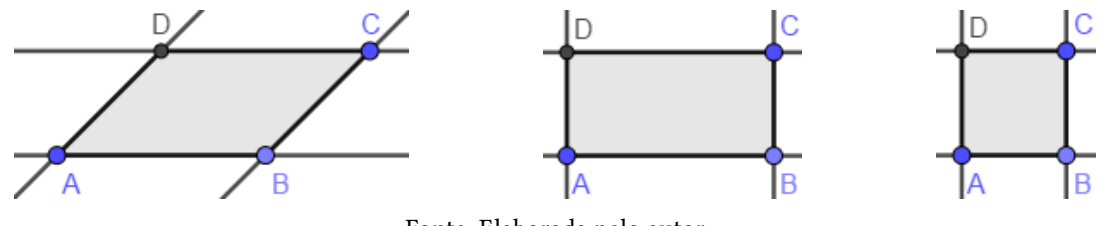

Fonte: Elaborada pelo autor

Na gura [3,](#page-28-0) podemos notar a estabilidade da construção do paralelogramo, o qual poderíamos arrastar um elemento do desenho que os demais se ajustam automaticamente, mantendo os vínculos estabelecidos em sua construção. Quando o desenho é construído a partir da experiência sensível (desenho tipo "à mão livre"), o desenho deforma-se ao arrastar um de seus elementos, como podemos ver na figura [4.](#page-28-1)

Figura 4 – Uma construção do paralelogramo a partir da experiência sensível

<span id="page-28-1"></span>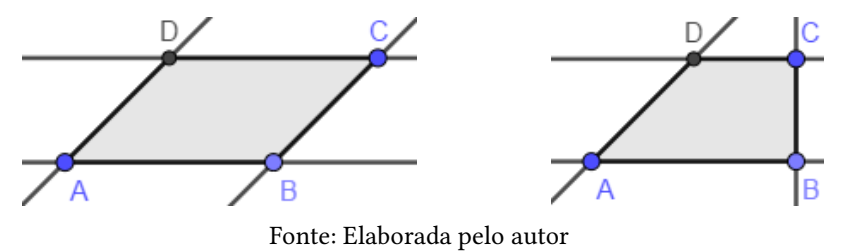

O exemplo acima simplica o uso dos softwares de GD, os quais possibilitam muitas aplicações em diferentes geometrias, sendo um recurso muito utilizado no ensino-aprendizagem da Geometria.

### <span id="page-28-2"></span>3.2 Geometria Dinâmica no ensino-aprendizagem

A tecnologia mais acessível entre professores e alunos facilitou a implementação da GD nas salas de aulas, norteando muitas pesquisas sobre o ensino-aprendizagem da Geometria. Muitos são os pontos levantados na defesa de seu uso - em grande parte através de comparações com as tecnologias tradicionais de construção e representação de figuras geométricas - como Alves e Soares destacam:

Através dos recursos de animação de alguns softwares geométricos, o aluno pode construir, mover e observar de vários ângulos as figuras geométricas, além de modificar algumas de suas características. Há desenhos de execução bastante complicada e até mesmo impossível com as tecnologias tradicionais (papel e lápis e quadro e giz, por exemplo) e que se tornam facilmente exeqüíveis com o uso do computador. (ALVES e SOARES, 2003, p. 178).

No que segue, faremos uma breve descrição das pesquisas de Gravina (1996), Silva (2002) e Salazar (2009), nessa respectiva ordem, para salientarmos algumas abordagens da GD no ensino-aprendizagem.

Gravina (1996) desenvolveu uma pesquisa partindo do baixo desempenho dos alunos do curso licenciatura matemática, que apresentaram pouca compreensão dos objetos geométricos, não definindo ou representando de forma correta. Identificou que a forma a qual dispomos as figuras geométricas no espaço influencia na formação de conceitos geométricos, destacando as particularizações presentes em livros didáticos; tais características, segundo a autora, acabam fazendo parte do conceito na perspectiva do aluno. Assim, a autora se direcionou para duas questões: "os processos de formação do conceito de objeto geométrico e de transição entre o experimental e o abstrato" (Ibid., p. 2).

A autora aplicou dois experimentos em softwares distintos de GD, a fim de verificar se os alunos relacionavam melhor as figuras com os conceitos geométricos. As atividades propostas por Gravina consistiam na interação dos alunos com uma gura construída por ela no ambiente de GD, daí os alunos respondiam alguns questionamentos sobre a construção. A seguir, temos uma das construções propostas, na qual foi utilizado o software Geoplan, e seus respectivos questionamentos.

Figura 5 – Quadrilátero formado pelo pontos médios de outro quadrilátero

<span id="page-29-0"></span>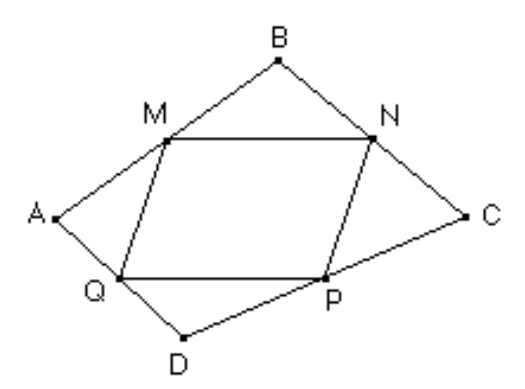

Fonte: Gravina (1996, p. 9)

"Considere um quadrilátero €ABCD convexo e os pontos médios M, N, P e Q de seus lados. Que tipo de figura é o quadrilátero €MNPQ? Caracterize-o em termos de propriedades do quadrilátero externo". (Ibid., p. 9).

Gravina concluí que no ambiente de GD podemos construir os conceitos dos objetos geométricos com o devido equilíbrio entre as componentes conceituais e figurais, assim, constituem poderosas ferramentas para a promoção do ensino-aprendizagem.

Silva (2002) elaborou um protótipo - que consiste em uma interface que nos direcionava a seis animações para o aluno explorar e, assim, descobrir as invariâncias contidas em cada animação - abordando propriedades do círculo e da circunferência com alunos de uma turma do 9° ano do Ensino Fundamental. O autor objetivou promover uma postura mais positiva do aluno com a Matemática e, também, reforçar seus conhecimentos e competências, pois acredita que os computadores são fontes de motivação.

A gura [6](#page-30-0) se refere a uma das animações construída no software de GD "The Geometer's Sketchpad", nela tem uma definição de "ângulo ao centro", juntamente com duas perguntas: "Desloca o ponto *C*. O que verifica?" e "Qual a relação de grandeza das amplitudes do ângulos *AOB* e do arco *AB*?".

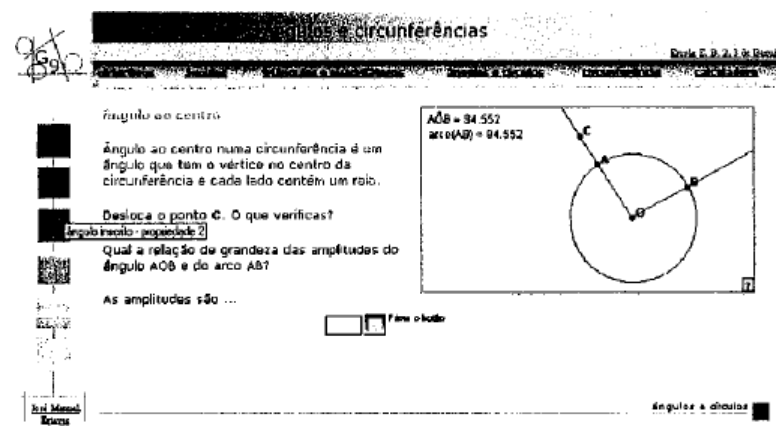

<span id="page-30-0"></span>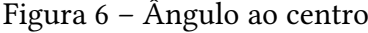

Após aplicar a parte prática de sua proposta, o autor pode verificar que os alunos gostaram da abordagem sugerida, a qual contribuiu de forma positiva na construção do conhecimento matemático. Também pontuou a relevância dos programas de GD, em que disse:

> Estes programas são muito importantes, quer para os alunos o usarem como uma folha de desenho dinâmica e assim adquirir competências essenciais em Geometria, quer para a construção de objectos autónomos em que o aluno vai descobrir propriedades fundamentais (Ibid., 2002, p. 120).

Salazar (2009) propôs atividades de construção de modelos animados, em que objetivou observar "como estudantes do segundo ano do Ensino Médio apropriam-se das transformações geométricas no espaço, quando interagem com o ambiente de Geometria Dinâmica Cabri 3D, bem como qual raciocínio mobilizam quando desenvolve atividades que abrangem esse conteúdo" (Ibid., 2009, p. 7). Uma das atividades proposta foi a construção de um balanço com movimentos (ver figura [7\)](#page-31-0), no qual o aluno poderia movimentar o balanço aplicando uma rotação; para cada atividade, Salazar sugeriu uma sequência de passos para o aluno seguir, mas também deixou o aluno livre para construir de outras formas.

Na construção, tiveram alunos que seguiram a sugestão de Salazar, como o Luiz, e também os que não seguiram, como o Diego. Nem todos os alunos concluíram a construção

Fonte: Silva (2002, p. 99)

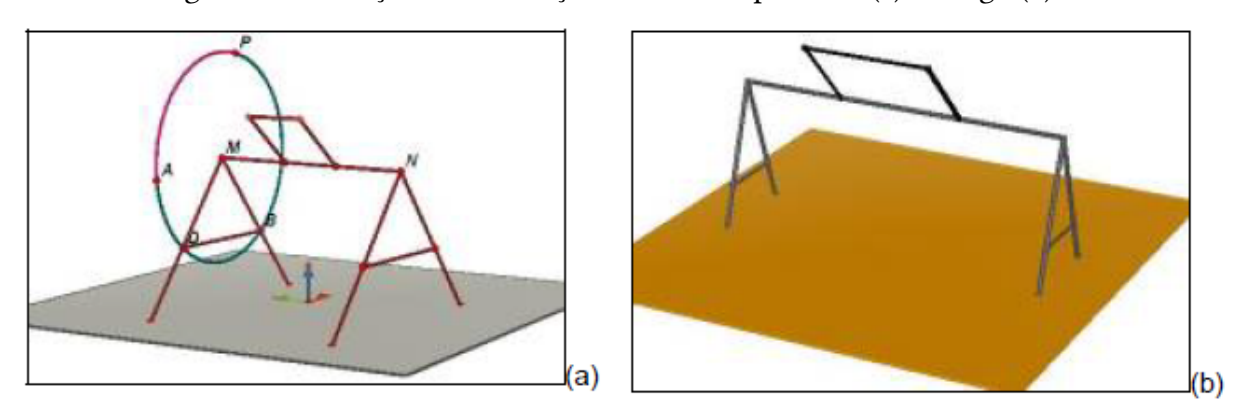

<span id="page-31-0"></span>Figura 7 – Balanço com animação construído por Luiz (a) e Diego (b)

Fonte: Salazar (2009, p. 230)

com todas as características pedidas, mas de modo geral, o autor concluí que os alunos obtiveram sucesso na apropriação de conhecimentos matemáticos e computacionais, assim, o autor mostrou interesse e novas possibilidades para pesquisas futuras com o uso da GD.

Apesar das pesquisas partirem de problemas diferentes, seja relacionada a Geometria Euclidiana ou Espacial, podemos observar que um dos objetivos em comum é a devida apropriação dos conceitos geométricos. Para tal, nas pesquisas de Gravina (1996) e Silva (2002), os autores optaram por oferecerem construções prontas para que os alunos apenas interagissem e assim formassem os conceitos objetivados, enquanto que Salazar (2009) parte de atividades nas quais os alunos colocaram em prática os conceitos geométricos já estudados, sendo eles a produzirem as construções.

Nesses artigos podemos destacar algumas das justificativas em prol do uso da GD, elas se dão pelas diversas vantagens e aplicações, como a possibilidade do "arrastar", a precisão das construções, visualização dos objetos no espaço e as funções de alguns softwares que permitem animar as figuras construídas.

### <span id="page-31-1"></span>3.3 Geometria Dinâmica, benefícios e aplicações

Nas publicações Hanna (2000), Alves e Soares (2003), Brandão e Isotani (2003) e outras, podemos notar a ênfase em algumas características da GD e, também, apontamentos de como utilizar estes ambientes, algumas dos benefícios e aplicações destacados são os mesmos descritos por King e Schattschneider (1997) que, de acordo com Brandão e Isotoni (2002, p. 412), são: "a prova de teoremas, a precisão e visualização, a explorações e descobertas, as transformações e lugares geométricos e, por fim, a simulação de micromundos". Nas próximas subseções, descreveremos alguns dos benefícios e aplicações da GD.

### <span id="page-32-0"></span>3.3.1 Precisão na construção e visualização das relações geométricas

Os softwares de GD possibilitam construir e visualizar - com uso da régua e compasso virtuais e de outras ferramentas - entes geométricos fundamentais, locais de intersecção (de retas e outros objetos geométricos) e medidas (de ângulo, distância, área e volume), mesmo que não tenhamos habilidade para construir e/ou calcular manualmente.

Tais possibilidades dão suporte a novas formas de ensinar e aprender a Geometria, as quais podem contribuir signicativamente na formação dos conceitos geométricos e assim sanar dificuldades, como as destacas por Souza e Gravina:

> Em casos extremos, os alunos até mesmo confundem características físicas do desenho - espessura do traçado, tamanho do ponto - com propriedades geométricas, e assim dizem que "os círculos tangentes se interceptam em infinitos ponto" (Gravina, 1996) ou que o "ponto de intersecção de duas retas é menor que o ponto de interseção de três retas" (Fischbein, 1994). [...] o desenho "escapa" do significado que lhe é atribuído no sistema de representação utilizado na Geometria. (SOUZA e GRAVINA, 2009, p. 4).

Como colocado anteriormente, podemos considerar os objetos geométricos como tendo duas componentes, uma conceitual e outra figural. Gravina (1996) defende que através da manipulação e visualização do desenho no ambiente de GD podemos construir a devida relação entre as duas componentes, e assim contribuir significativamente para a formação do conceito subjacente ao objeto geométrico.

Nos ambientes de GD, através da manipulação dos desenhos e de recursos como o zoom, podemos concluir que algumas características físicas do desenho não fazem parte do objeto geométrico, sendo apenas uma representação do mesmo. Em especial, utilizando o zoom no desenho associada a um ponto, percebemos que o mesmo não varia de tamanho, assim, a representação do ponto (seja com um círculo, um xis, entre outras) mantem seu tamanho constante na tela do computador, evitando atribuir a característica "tamanho" ao objeto geométrico, ponto.

Muitos softwares como Cabri-Géomètre, Geoplan e GeoGebra apresentam o recurso de supressão(aparente) de elementos da construção que não são necessários em algumas situações didáticas, assim, traçados de suporte ao desenho podem ser ocultados ou exibidos, de acordo com a necessidade do usuário. Os softwares citados, também apresentam recursos de espessura, cor e textura para os objetos. (GRAVINA, 1996).

Um aspecto importante da visualização das relações geométricas, é a compreensão dos argumentos utilizados em uma demostração, que podemos ver com maior clareza as implicações entre cada argumento utilizado através das construções e verificação no software de GD, nesse sentido também é importante a precisão, "porque construções imprecisas podem conduzir o aluno a conclusões errôneas" (BRANDÃO e ISOTANI, 2003, p. 412).

As características da visualização através da GD, podem ser exploradas em diferentes geometrias, dependendo do software usado. Notare e Basso (2016), por exemplo, utilizam o software GeoGebra (Janela de visualização 3D) - na perspectiva da resolução de problemas - para resolverem questões que envolvam pensamento geométrico espacial com professores atuantes da Educação Básica. Os autores tecem o seguinte comentário a respeito da visualização:

> A visualização da solução desse problema apenas com lápis e papel, de forma estática, proporciona uma manipulação restrita da situação. Para o desenvolvimento do pensamento geométrico espacial, é importante que as ações mentais estejam apoiadas em objetos manipuláveis, físicos ou virtuais, para construir imagens mentais adequadas que conduzam à solução do problema. (NOTARE e BASSO, 2016, p. 4).

Um dos problemas propostos por Notare e Basso consistia na resolução de uma questão do Exame Nacional do Ensino Médio (ENEM) aplicado em 2011, com o seguinte comando "Uma indústria fabrica brindes promocionais em forma de pirâmide. A pirâmide é obtida a partir de quatro cortes em um sólido que tem a forma de uma cubo. [...]", sendo uma pirâmide regular reta, com a mesma altura que o referido cubo, coincidindo sua base com uma das faces do cubo. A questão busca saber quais eram as congruências existentes (ou não) entre os sólidos descartados; pela figura [8](#page-33-0) podemos inferir a resposta.

#### <span id="page-33-0"></span>Figura 8 – Solução do estudante B, com movimento de translação

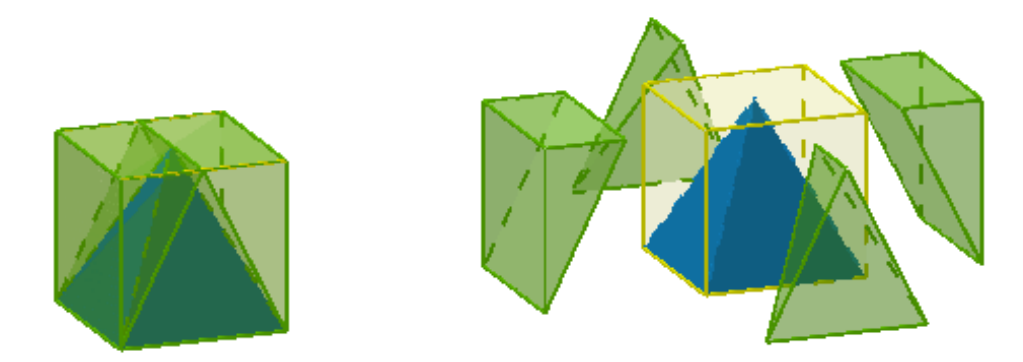

Fonte: Notare e Basso (2016, p. 6)

A figura [8](#page-33-0) é a solução dada por um dos professores da Educação Básica, denominado por "estudante B", como foi elaborada em um ambiente de GD 3D, podemos observá-la de outros ângulos, ampliando nossas percepção da gura como um sólido geométrico. Os cortes feitos são simulados através de uma transformação geométrica, ficando fácil concluir que os sólidos descartados são dois a dois congruentes.

#### <span id="page-33-1"></span>3.3.2 Exploração e demonstração

O uso dos softwares de GD no ensino-aprendizagem se dão principalmente por dois tipos de atividades, as atividades de expressão e as atividades de exploração, na primeira os alunos têm autonomia para expressar suas ideias através de construções feitas por eles, nessas construções, os alunos podem testar e refinar suas ideias; na segunda, é apresentado pelo professor uma construção pronta para que os alunos explorem, objetivando a descoberta de

relações invariantes na construção e assim a formação de conceitos geométricos. (GRAVINA, 1996; SILVA, 2002; ALVES e SOARES, 2003).

Desse modo, com relação as atividades mencionadas na [seção 3.2,](#page-28-2) entendemos que as atividades propostas por Gravina (1996) e Silva (2002) caracterizam-se como de exploração; enquanto a proposta por Salazar (2009) caracteriza-se como de expressão, em vista que os alunos podiam seguir estratégias diferentes da proposta dada por ele.

Podemos entender essas atividades como alternativas para a formação de conceitos geométricos e/ou justificação de fórmulas matemáticas nos diferentes níveis do ensino-aprendizagem. Hanna (2000) aponta a exploração<sup>[4](#page-34-0)</sup> como uma abordagem introdutória para atividades de demonstração matemática na Educação Básica, assim como, Gravina (1996) também aponta, afirmando que:

> [...] a partir de exploração<sup>[5](#page-34-1)</sup> experimental viável somente em ambientes informatizados, os alunos conjeturam e, com o feedback constante oferecido pela máquina, refinam ou corrigem suas conjeturas, chegando a resultados que resistem ao "desenho em movimento", passando então para a fase abstrata de argumentação e demonstração matemática. (GRAVINA, 1996, p. 2).

Hanna (2000, p. 14), destacando uma das diferenças existentes entre exploração e demonstração, expressa que a "exploração leva à descoberta, enquanto a demonstração é a con rmação". A descoberta, de acordo com Gravina (1996), se dá pela variedades de representações de um mesmo objeto geométrico em que podemos observar as propriedades invariantes ao movermos a figura associada ao objeto.

A possibilidade de testar uma conjectura para muitos casos e, assim, justificá-la de modo experimental, levam alguns educadores a abandonar ou minimizar a prática da demonstração na Educação Básica, como Hanna afirma.

> Mas, infelizmente, o uso bem-sucedido deste software na exploração deu suporte a uma visão entre educadores de que a prova dedutiva na geometria deveria ser minimizada ou abandonada em favor de uma abordagem inteiramente experimental à justificação matemática. Mason (1991), por exemplo, sustenta que, com o software dinâmico, pode-se verificar um grande número de casos ou, até mesmo, "coincidir com continuidade, um número infinito de casos", e conclui que "a verdade será atribuída a observações feitas em uma ampla gama de casos", casos explorados com rapidez em um computador ". (HANNA, 2000, p. 13, tradução nossa).

O fato de que alguns educadores prefiram justificar conceitos por meio da exploração e não da demonstração, pode se dá pela praticidade da exploração, que percorre meios menos abstratos que uma demonstração. Fornecendo fortes evidências sobre a veracidade de uma proposição, sendo natural que o aluno se convencesse por meio dela. (HANNA, 2000).

<span id="page-34-0"></span><sup>4</sup> Hanna (2000) diz que a exploração é discutida sobre sete títulos - Investigação, Exploração, Demonstração, Construção, Problema, Arte e Quebra-cabeça - porém não faz distinção entre as atividades de exploração e as atividades de expressão.

<span id="page-34-1"></span><sup>5</sup> Apesar de Gravina (1996) mencionar dois modos de usar a GD em sala de aula, ela utiliza o mesmo termo "exploração experimental" para os dois tipos de atividades mencionadas.

Para exemplificar sua praticidade, suponhamos que queiramos justificar a seguinte preposição: Se um quadrilátero convexo  $ABCD$  é inscritível, então  $\hat{A}=\hat{D}$  ou  $\hat{A}+\hat{C}=180^{\circ}$ . Para isso, podemos elaborar uma construção com um quadrilátero *ABCD* inscrito em um círculo, evidenciando as medidas dos ângulos *A*ˆ, *B*ˆ, *C*ˆ e *D*ˆ, de tal modo a ser possivél transladar os vértices *A*, *B*, *C* e *D* sobre o círculo, modificando o formato do quadrilátero e, assim, seus ângulos.

A figura [9](#page-35-0) advém de uma construção feita no software GeoGebra, em que segue as especificações acima, nela temos a construção em dois momentos, em que diferem pelo posicionamento do ponto *D*, todavia a relação pretendida entre os ângulos, em cada momento, se verifica. Essa construção equivale a desenhar uma grande quantidade de quadriláteros inscritos e fazer a verificação desejada em cada caso, o que notavelmente demandaria muito mais tempo e esforço quando feitas por materiais concretos.

<span id="page-35-0"></span>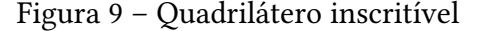

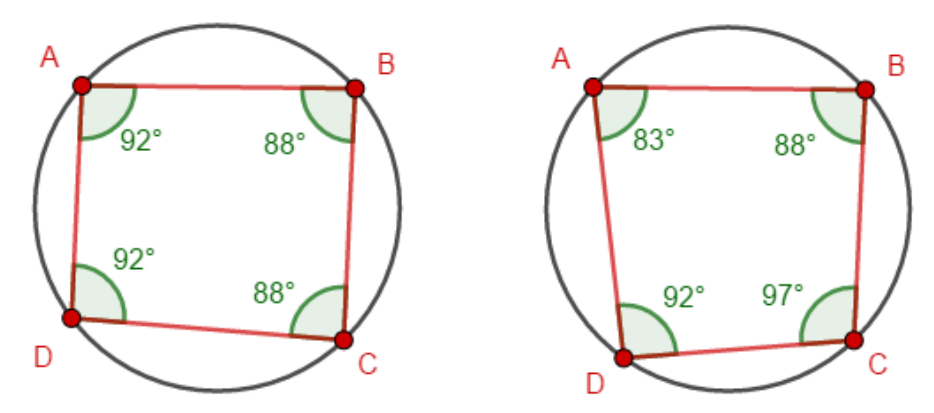

Fonte: Elaborada pelo autor

Na sala de aula, Hanna (2000) afirma que devemos utilizar a exploração como meio para motivar os alunos a posteriormente desenvolverem uma demonstração ou, simplesmente, compreender uma; justificando esse posicionamento pelo fato da exploração não refletir a totalidade da Matemática, pois o grau de certeza dos matemáticos só pode ser alcançado pela demonstração. A autora completa sua fala orientando que nesse processo devemos deixar claro para os alunos a diferença entre exploração e demonstração.

#### <span id="page-35-1"></span>3.3.3 Transformações geométricas

As transformações geométricas são funções bijetivas entre pontos de um mesmo espaço. Também podemos entendê-las como uma correspondência biunívoca de todos os pontos de um dado conjunto do plano  $\mathbb{R}^2$  (espaço  $\mathbb{R}^3$ ) sobre algum conjunto do mesmo plano (espaço), podendo coincidir com o primeiro conjunto. As transformações geométricas mais usuais são: translação, rotação, escala, reflexão, inversão e homotetia.

O estudo das transformações geométricas na Educação Básica é apontado pelos PCN, em vista de proporcionar maior clareza no estudo das congruências de figuras planas.
O estudo das transformações isométricas (transformações do plano euclidiano que conservam comprimentos, ângulos e ordem de pontos alinhados) é um excelente ponto de partida para a construção das noções de congruência. As principais isometrias são: reflexão numa reta (ou simetria axial), translação, rotação, reflexão num ponto (ou simetria central), identidade. Desse modo, as transformações que conservam propriedades métricas podem servir de apoio não apenas para o desenvolvimento do conceito de congruência de figuras planas, mas também para a compreensão das propriedades destas. (BRASIL, 1998, p. 124).

Os softwares de GD como o GeoGebra, Cabri Géometre e The Geometer's Sketchpad possuem ferramentas que proporciona transformações geométricas de modo pontual, cada ferramenta associada a um tipo de transformação, como podemos observa no exemplo 03 da seção [4.1.1.](#page-40-0) Além das transformações usuais, alguns também proporcionam outras transformações, como a inversão.

Nos softwares de GD, mesmo que possamos gerar transformações geométricas com uso de ferramentas, também é possivél obter o mesmo resultado utilizando conhecimentos de Geometria Euclidiana e/ou Analítica - através da régua e compasso digital ou com uso de cálculos manuais para a determinação das coordenados dos pontos no plano cartesiano (ver [Apêndice B\)](#page-73-0) - que apesar de demandar mais tempo e habilidade, se torna uma alternativa para os softwares que não apresentam tais recursos.

#### 3.3.4 Lugares geométricos

Morgado (1990, p. 55) define Lugar Geométrico (LG) como o "conjunto de todos os pontos que satisfazem a determinada propriedade (ou propriedades)". Daí, a bissetriz de um ângulo *α* é o LG de todos os pontos que distam igualmente dos lados do ângulo *α*, e o círculo de centro *C* e raio *r* é o LG de todos os pontos que distam *r* de *C*.

Alguns softwares de GD apresentam ferramentas específicas para a determinação de lugares geométricos, como as cônicas (círculo, parábola, elipse e hipérbole) e as cevianas notáveis (mediana, bissetriz e altura), além das ferramentas específicas, apresentam outras ferramentas as quais utilizando-as de forma combinada podemos obter outros lugares geométricos.

Nas pesquisas desenvolvidas por Oliveira e Araujo (2009) e Bandim (2016) temos exemplos de intervenções em sala de aula com atividades, feitas em softwares de GD, voltados para o estudo dos lugares geométricos. As duas pesquisas apontam os softwares de GD como uma ferramentas satisfatória para o enino-aprendizagem do conceito de lugar geométrico. Como podemos observar nas palavras dos autores, nas quais Oliveira e Araujo dizem que:

> O uso do GeoGebra permitiu aos grupos de estudantes, por causa da estratégia adotada, desenvolver autonomia para experimentar e validar as suas conjecturas. Possibilitou, também, compreender os conceitos de circunferência e mediatriz como lugares geométricos. (OLIVEIRA e ARAUJO, 2009, p. 221);

e Bandim, de modo similar, expressa que:

No início das atividades, foi observado que as dificuldades dos estudantes em entender os enunciados, foram minimizadas com o uso do software, que lhes propunham alternativas mais rápidas e dinâmicas do traçado que desejavam fazer, isso foi percebido ao longo do desenvolvimento das atividades que de modo rápido trazia um entendimento mais significativo. (BANDIM, 2016, p. 52).

Em ambas as pesquisas observamos que algumas das atividades propostas se deram através de ferramentas específicas para a construção dos lugares geométricos, mas também tiveram as atividades que não utilizaram tais ferramentas. De todo modo, as atividades apresentaram bons resultados da implementação da GD no ensino-aprendizagem do conceito de lugar geométrico.

## 3.3.5 Simulação

Alguns softwares apresentam funções que permitem animar uma construção, de diferentes modos, estas animações podem se dar de maneira automática sem a necessidade do arrastar. Como exemplo, podemos animar um ponto para que varie constantemente sua posição em um dado lugar geométrico ou podemos utilizar variáveis as quais assumem valores pertencentes a um dado intervalo, essa variável pode ser associada a um ponto, reta, plano ou um comando do próprio software.

As funções para animar construções geométricas, possibilitam criarmos simulações físicas como o funcionamento de motores e engrenagens (Alves e Soares, 2003) ou simulações que ilustrem conceitos e ideias da Matemática (ou de outras áreas que usa-se de representações geométricas), como a ideia de Newton ao descrever uma curva como o movimento contínuo de um ponto ao longo do tempo em seu trabalho Method of Fluxions (Eves, 2011), sendo também possibilidades a serem exploradas na sala de aula.

## 4 O SOFTWARE GEOGEBRA

O GeoGebra é um software educativo direcionado para o ensino-aprendizagem da Matemática em seus diferentes níveis, sua primeira versão foi criada por Markus Hohenwarter na niversidade de Salzburg, no ano 2001. As suas funções juntam Geometria, Álgebra e Cálculo, em que é possível criar figuras planas e, nas versões atuais, espaciais. Também é possível mover as figuras, mantendo as propriedades pré-estabelecidas na construção, desse modo o GeoGebra também é classificado como um software de GD.

Utilizaremos a versão GeoGebra Clássico 6 neste trabalho, a qual será referida apenas por GeoGebra, disponível gratuitamente em: [<https://www.geogebra.org/download>.](https://www.geogebra.org/download) Essa versão tem diferentes ambientes matemáticos, dos quais nos restringiremos a dois deles: Janela de Álgebra e Janela de Visualização.

Nesse capítulo, temos como objetivo a compreensão de algumas ferramentas e comandos do GeoGebra que possibilitaram a criação das construções abordadas no capítulo [5.](#page-52-0) Como as construções no GeoGebra utilizam os eixos coordenados, é necessário que tenhamos um bom entendimento da Geometria Analítica, pois podemos construir figuras a partir de equações, pontos, vetores, etc..

A interface inicial do GeoGebra está indicada na figura [10.](#page-38-0) Nela podemos observar a Janela de Álgebra, cuja função é exibir as coordenadas, equações, medidas e outros atributos dos objetos construídos.

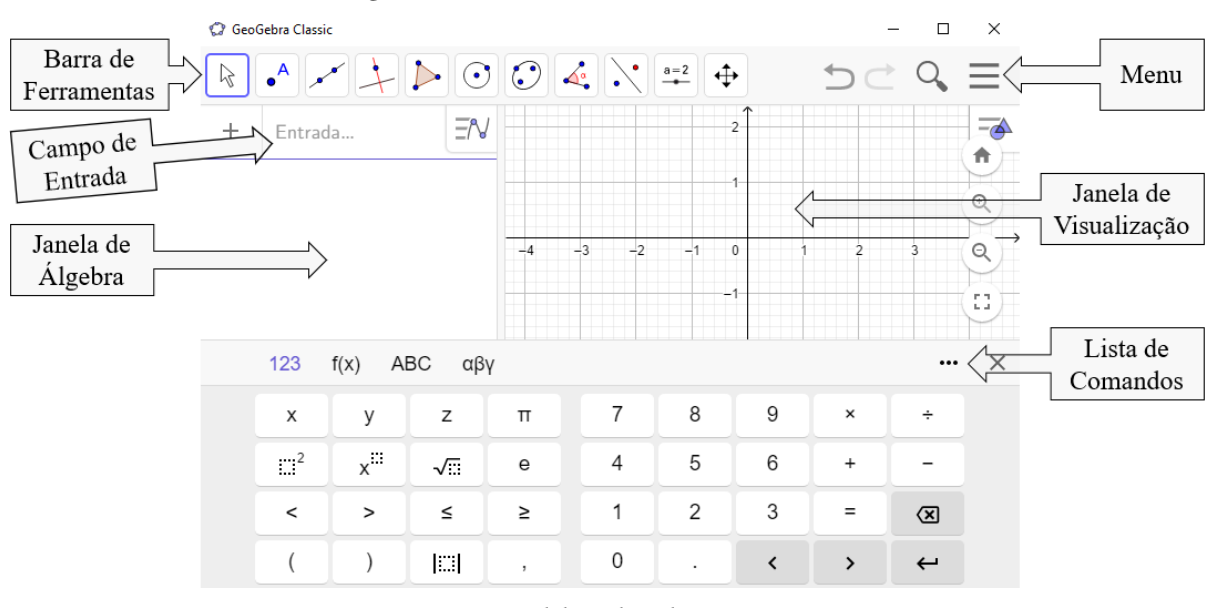

<span id="page-38-0"></span>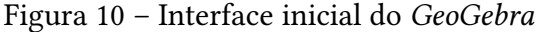

Os objetos são construídos inserindo comandos no Campo de Entrada ou com uso das ferramentas disponíveis na Barra de Ferramentas, todos os comandos podem ser vistos na Lista de Comandos. Os objetos construídos são exibidos na Janela de Visualização, que consiste em um sistema de coordenadas cartesianas.

Fonte: Elaborada pelo autor

Para exibir ou ocultar um dos ambientes, basta selecionar o ícone do Menu e clicar em "Exibir", daí, assinalar o nome do ambiente que deseja exibir/ocultar. A figura [11](#page-39-0) indica que a Janela de Álgebra e a Janela de Visualização estão sendo exibidas, enquanto a Cálculo Simbólico (CAS), Janela de Visualização 2 e Janela de Visualização 3D estão ocultadas.

Figura 11 – Exibir/ocultar ambientes

<span id="page-39-0"></span>**A** Exibir N ØJanela de Álgebra x= Cálculo Simbólico (CAS) Janela de Visualização Janela de Visualização 2 △ □ Janela de Visualização 3D Fonte: Elaborada pelo autor

Nas próximas seções descreveremos e apresentaremos através de exemplos, algumas das funções do GeoGebra que consideramos essenciais para uma boa experiência com esse software de GD. Dando enfase nas duas possibilidades de construir figuras, com uso das ferramentas e com uso dos comandos.

## 4.1 Ferramentas

Nessa seção faremos alguns exemplos a fim de familiarizar o leitor com a utilização da Barra de Ferramentas (ver figura [12\)](#page-39-1), que nos fornece formas práticas para construirmos objetos geométricos, inserirmos caixas de textos, definimos variáveis em um dado intervalo, entre outras possibilidades.

<span id="page-39-1"></span>Figura 12 – Barra de ferramentas da Janela de Visualização

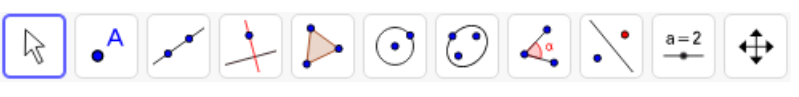

```
Fonte: Elaborada pelo autor
```
Recomendamos que o leitor explore as ferramentas da Barra de Ferramentas, cada ícone visível é apenas um representante de um dado conjunto de ferramentas com funções, de certa forma, semelhantes. No [Apêndice A](#page-72-0) temos uma lista dos ícones de todas as ferramentas disponíveis na Janela de Visualização, cada linha evidencia o conjunto de ferramentas com funções afins.

Para utilizarmos uma ferramenta devemos primeiro selecioná-la. Na figura [13,](#page-40-1) descrevemos como selecionar a ferramenta Translação por um Vetor.

O ícone de cada ferramenta pressupõe a sua função, além de, ao clicar em um deles, aparecerá uma caixa de ajuda explicando como utilizar a ferramenta. Como exemplo, se clicarmos no ícone  $\blacktriangleright$ , aparecerá a seguinte frase: "Polígono. Selecione todos os vértices e, então, o

vértice inicial novamente", dando a entender que, tendo os pontos prontamente plotados, basta selecioná-los ordenadamente para formar o polígono.

<span id="page-40-1"></span>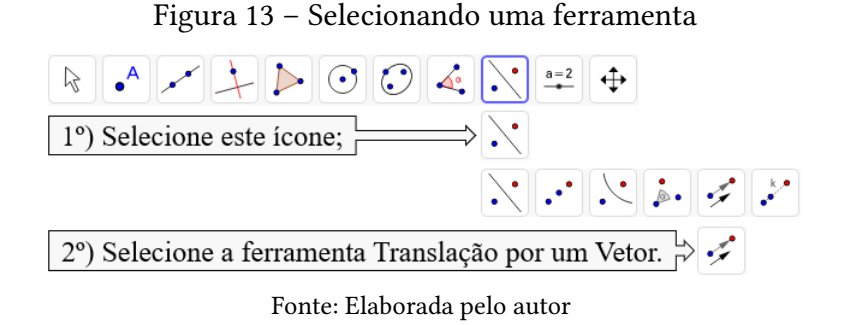

No que segue, faremos algumas construções utilizando as ferramentas. Com intuito de simplicar a descrição das construções, utilizaremos quadros com duas colunas, a coluna das Ferramentas e a coluna dos Procedimentos para Construção, nessa ordem. Para selecionar as ferramentas indicadas, o leitor pode se basear na lista do [Apêndice A](#page-72-0) e seguir os passos descritos na figura [13.](#page-40-1)

## <span id="page-40-0"></span>4.1.1 Construções com uso das ferramentas

Exemplo 01. Construção do paralelogramo.

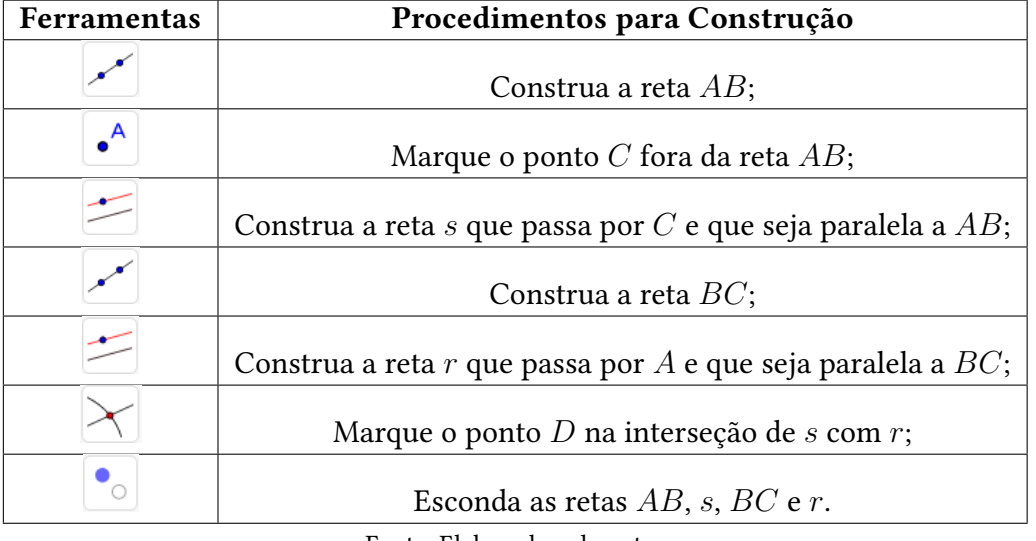

#### Quadro 1 – Paralelogramo

Fonte: Elaborada pelo autor

Nessa construção, se arrastarmos os pontos *A*, *B* ou *C*, o ponto *D* será reposicionado de modo a conservar a propriedade do quadrilátero *ABCD* ser um paralelogramo (ver figura [14\)](#page-41-0). Assim, também podemos fazer essa construção coincidir com um quadrado ou retângulo, pois são casos particulares dos paralelogramos.

<span id="page-41-0"></span>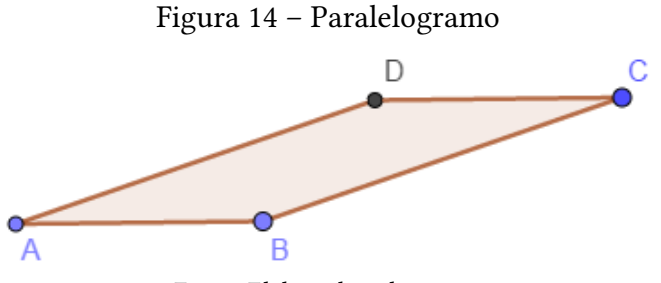

Fonte: Elaborada pelo autor

Exemplo 02. Medida de uma corda em uma circunferência cujo raio mede 5 unidades.

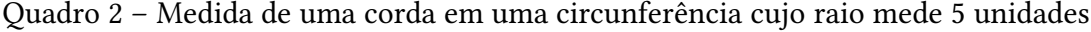

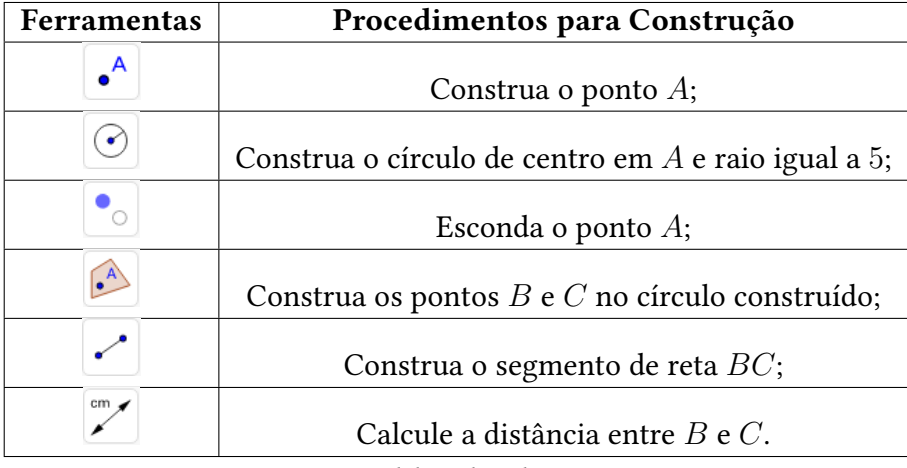

Fonte: Elaborada pelo autor

A ferramenta nos ajuda em muitas outras construções, pois restringe a região que podemos mover um objeto. Na construção em questão (ver figura [15\)](#page-41-1), os pontos *B* e *C* podem ser arrastados apenas sobre a circunferência, assumindo as coordenadas dos pontos da circunferência e, assim, fazendo a medida da corda variar no intervalo [0*,* 10].

Figura 15 – Medida de uma corda em uma circunferência cujo raio mede 5 unidades

<span id="page-41-1"></span>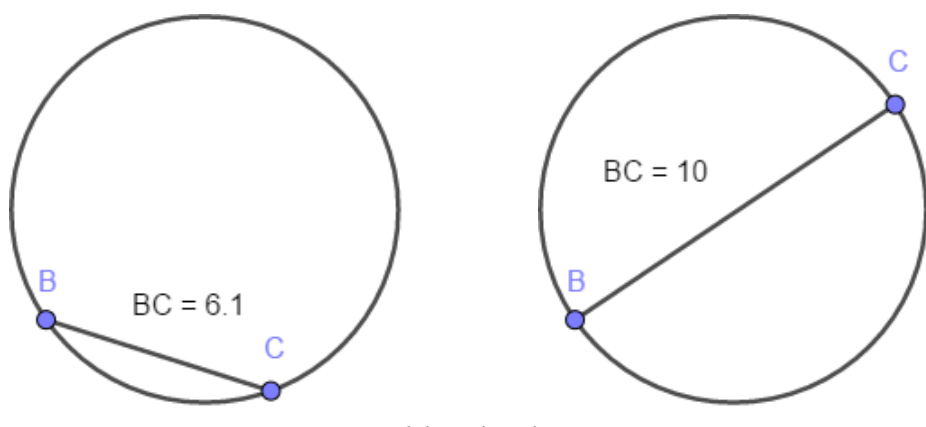

Fonte: Elaborada pelo autor

Exemplo 03. Construção do paralelogramo pela rotação de um triângulo.

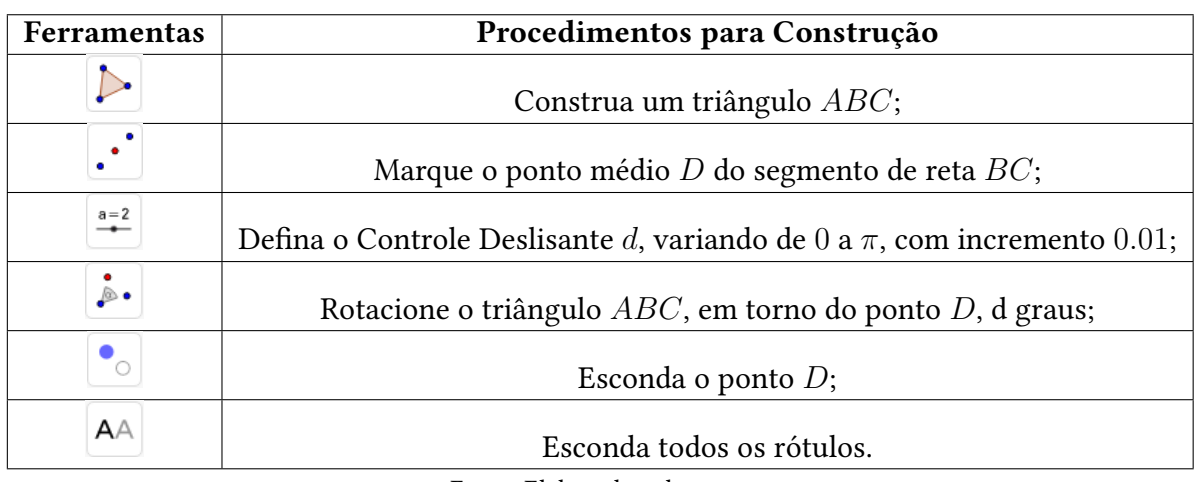

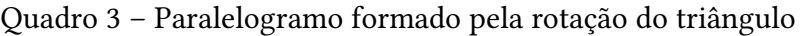

<span id="page-42-0"></span>Fonte: Elaborada pelo autor

Ao arrastar o cursor do controle deslizante, aplicaremos uma rotação no triângulo *ABC*, formando um paralelogramo quando  $d = \pi$ , como podemos observar na figura [16.](#page-42-0) Nessa construção, também podemos arrastar os pontos dos vértice do triângulo *ABC* sem perder nenhum vínculo preestabelecido.

Figura 16 – Paralelogramo formado pela rotação do triângulo

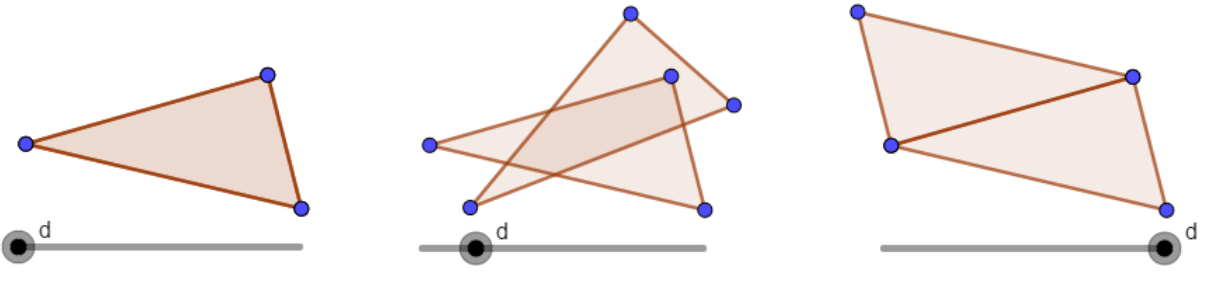

Fonte: Elaborada pelo autor

Exemplo 04. Construção do triângulo equilátero.

| Ferramentas | Procedimentos para Construção                               |
|-------------|-------------------------------------------------------------|
| $\cdot^A$   | Construa os pontos $A \in B$ ;                              |
| $\bullet$   | Construa o círculo de centro em $A$ , passando por $B$ ;    |
| $\bullet$ ) | Construa o círculo de centro em $B$ , passando por $A$ ;    |
|             | Marque o ponto $C$ em uma das interseção entre os círculos; |
|             | Construa o triângulo ABC;                                   |
|             | Esconda os círculos.                                        |

Quadro 4 – Triângulo equilátero

Fonte: Elaborada pelo autor

Nessa construção, se arrastarmos o ponto *A* ou *B*, o ponto *C* será reposicionado no plano, mantendo a propriedade do triângulo *ABC* ser equilátero. Na figura [17,](#page-43-0) temos o desenho resultante da construção.

<span id="page-43-0"></span>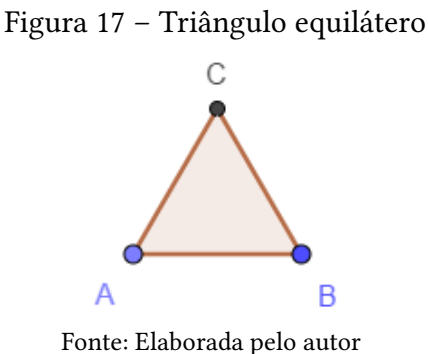

**Exemplo 05**. Polígono regular de *n* lados, com  $n \in [0, 120]$ .

| Ferramentas | Procedimentos para Construção                                          |  |
|-------------|------------------------------------------------------------------------|--|
| $a = 2$     | Defina o Controle Deslisante n, variando de 3 a 120, com incremento 1; |  |
|             | Construa os pontos $A \in B$ ;                                         |  |
|             | Construa o polígono regular com lado $AB$ e $n$ vértices.              |  |

Quadro 5 – Polígono regular de *n* lados, com *n* ∈ [0*,* 120]

Fonte: Elaborada pelo autor

Ao movermos o cursor do controle deslizante *n*, estaremos modificando o número de lados do polígono regular, mas a medida do lado não se altera, como podemos observar na figura [18.](#page-43-1) A partir de certo valor de *n*, é conveniente utilizar a ferramenta que para podermos visualizar o desenho como um todo. No [Apêndice B](#page-73-0) descrevemos a construção do polígono regular inscrito em uma circunferência de raio *R*, assim, limitando o tamanho do desenho.

<span id="page-43-1"></span>Figura 18 – Polígono regular de *n* lados, com  $n \in [0, 120]$ 

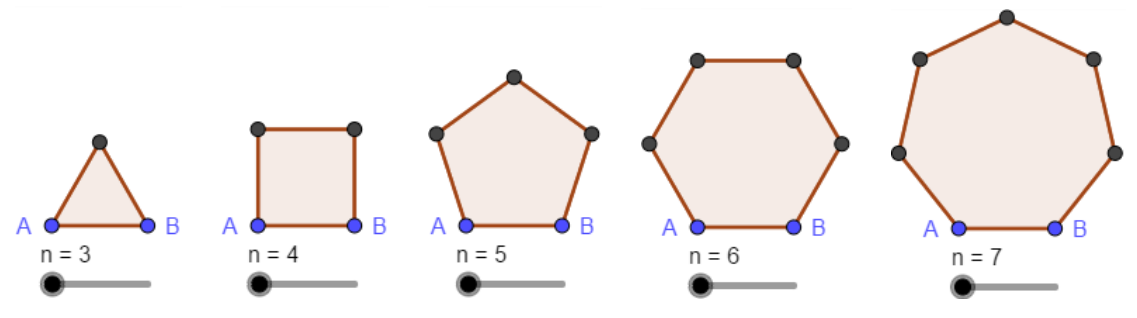

Fonte: Elaborada pelo autor

## 4.2 Comandos

Nem todas os recursos do GeoGebra estão disponíveis nas barras de ferramentas, alguns recursos só são disponíveis como comandos. Com os comandos podemos desenhar objetos, medir comprimentos, estabelecer condicionais, entre outras possibilidades. A sintaxe dos comandos é composta por componentes, cada componente tem um indicativo do que devemos digitar nele, como podemos observar nos seguintes comandos:

- Distância( <Ponto>, <Objeto>)
- ArcoCircular( <Centro>, <Ponto>, <Ponto>);
- Se( <Condição>, <Então>, <Senão> ).

Os comandos são inseridos no Campo de Entrada, indicado na figura [10,](#page-38-0) para isso, devemos preencher cada componente com a expressão indicada, como podemos observar nos comando abaixo:

- Distância $((3, 4), 3x + 4y = 3);$
- ArcoCircular((0*,* 0), (1*,* 0), (0*,* 1));
- Se( $x^3 > 0, x^3, -x^3$ ).

O primeiro comando calcula a distância do ponto  $(3, 4)$  à reta  $3x + 4y + 6z = 3$ ; o segundo comando desenha um arco circular com centro no ponto (0*,* 0) e extremidade nos pontos  $(1,0)$  e  $(0,1)$ ; e o terceiro comando desenha o gráfico da função  $f$ , em que  $f(x) = |x^3|$ .

No que segue, enfatizaremos através de exemplos o uso dos comandos Sequência e Se, pois são comando que utilizaremos em muitas das construções descritas no capitulo [5.](#page-52-0)

#### 4.2.1 O comando Sequência

Existem cinco sintaxes diferentes para o comando Sequência, elas diferem pelas quantidades de componentes em sua estrutura, como podemos ver a seguir:

- 2. Sequência( <Valor Inicial>, <Valor Final> )
- 3. Sequência( <Valor Inicial>, <Valor Final>, <Incremento> )
- 4. Sequência( <Expressão>, <Variável>, <Valor Inicial>, <Valor Final> )
- 5. Sequência( <Expressão>, <Variável>, <Valor Inicial>, <Valor Final>, <Incremento> )

<sup>1.</sup> Sequência( <Valor Final> )

A sintaxe 3 gera uma Progressão Aritmética (PA), cujo primeiro termo, último termo e a razão são indicados, respectivamente, pelas componentes <Valor Inicial>, <Valor Final> e <Incremento>. Quando a componente <Valor Inicial> ou <Incremento> são omitidos, como observamos nas sintaxes 1 e 2, elas são tomados como sendo o número 1.

A sequência gerada é tomada como sendo uma variável que ao utilizá-la numa expressão *R*, seria o mesmo de utilizar uma expressão *R* para cada valor da sequência. Por exemplo: no Campo de Entrada, se digitarmos a variável  $r = \text{Sequência}(1,3,1)$  e a expressão  $x^2 + y^2 = r^2$ , equivalerá a digitarmos as expressões  $x^2 + y^2 = 1^2$ ,  $x^2 + y^2 = 2^2$  e  $x^2 + y^2 = 3^2$ .

As sintaxes 4 e 5 são formas de escrevermos a expressão, a variável e as componentes que geram a PA em um único comando. Daí, o exemplo acima pode ser escrito de forma equivalente do seguinte modo: Sequência $(x^2+y^2=r^2, r, 1, 2, 1)$  ou Sequência $(x^2+y^2=r^2, r, 1, 2)$ . A seguir temos três exemplos da utilização do comando Sequência e os respectivas gráficos gerados por eles:

- 1. Sequência $(x^2 + y^2 = r^2, r, 0.5, 1.5)$ ;
- 2. Sequência(tan $\left(\frac{2\pi k}{10}\right)x, k, 1, 5$ );
- 3. Sequência(Sequência((*p, q*)*, p,* 0*,* 2*,* 1)*, q,* −2*,* 2).

O exemplo 1 desenha círculos cujos raios medem 0*,* 5 e 1*,* 5; o exemplo 2 desenha retas que passam pela origem cujos coeficientes angulares são 36°, 72°, 108°, 144° e 180°; e o exemplo 3 desenha pontos de abcissas 0*,* 1 e 2 e ordenadas −2*,* −1*,* 0*,* 1 e 2. Os grácos gerados pelas sequências acima são os indicadas na figura [19,](#page-45-0) nessa mesma ordem.

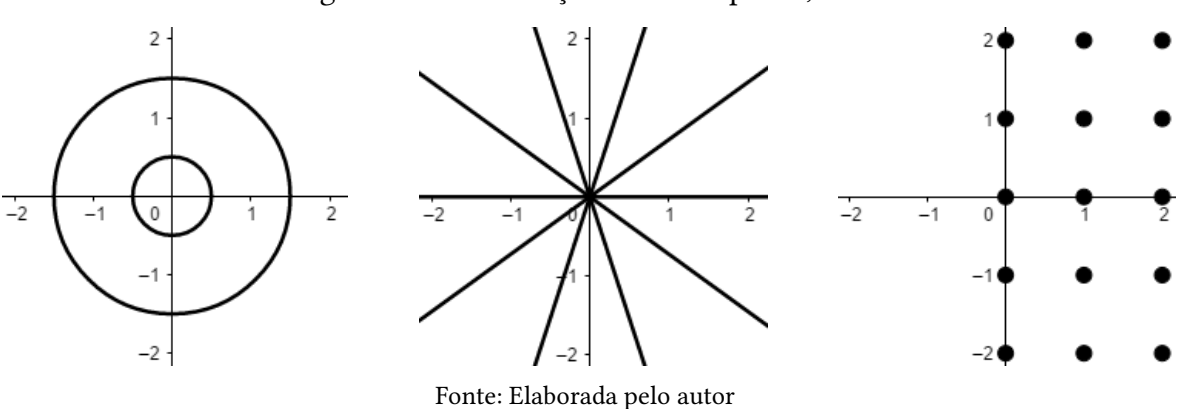

<span id="page-45-0"></span>Figura 19 – Construção dos exemplos 1, 2 e 3.

Uma forma interessante de usar o comando Sequência é utilizando uma expressão que dependa de uma variável *n*, no lugar de alguma das componentes: <Valor Inicial>, <Valor Final> ou <Incremento>. Desta forma podemos gerar gráficos com alguma característica variando de acordo com o valor de *n*.

Por exemplo, podemos construir *n*, com  $n \in [1, 60]$ , segmentos de retas partindo da origem e com ângulo entre dois segmentos consecutivos igual a  $\frac{2\pi}{n}$  rad. Para isso, definamos

um controle deslizante *n*, variando de 1 a 60, com incremento 1; no Campo de Entrada, digitamos a variável *k* = Sequência(0*, n*) e a expressão Segmento((0*,* 0)*,*(*cos*( 2*π n k*)*, sen*( 2*π*  $\frac{n}{n}(k)$ ). A construção resultante pode ser observada na figura [20,](#page-46-0) em que podemos modificar a quantidade de segmentos ao arrastarmos o controle deslizante *n*.

<span id="page-46-0"></span>Figura 20 – *n* seguimentos de retas

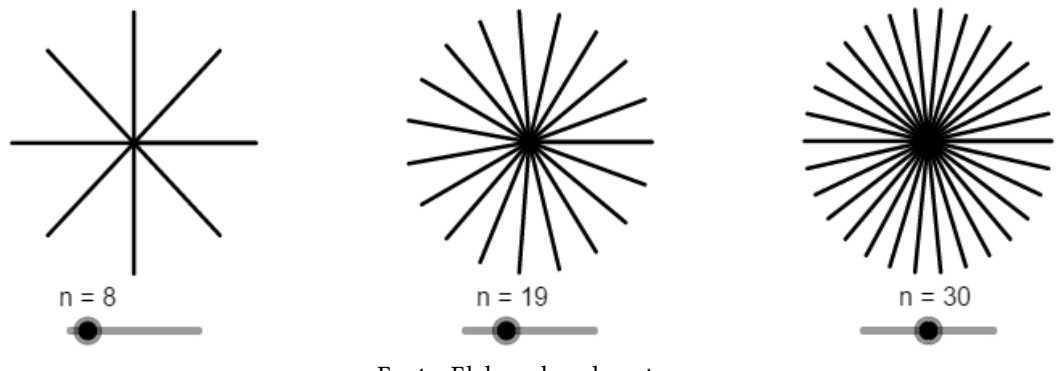

Fonte: Elaborada pelo autor

## 4.2.2 O comando Se

O comando Se tem duas sintaxes diferentes, Se(<Condição>, <Então>) e Se(<Condição>, <Então>, <Senão>). Na sintaxe com duas componentes, devemos denir uma expressão na componente <Condição>, para os valores que essa expressão seja verdadeira, é executada a componente <Então>, para os valores que a expressão não seja verdadeira, nada será executado, a sintaxe com três componentes difere da sintaxe com duas componentes pelo fato de executar a componente <Senão> para os valores que a expressão é falsa. Alguns exemplos deste comando são:

- 1.  $f(x) = \text{Se}(x > 0, x)$
- 2.  $g(x) = \text{Se}(-1 \leq x \leq 1, x, \text{Se}(x > 1, x^2, x^3))$
- 3.  $a = \text{Se}(\text{Resto}(100, d) == 0, 1)$
- 4.  $B = \text{Se}(A == (1, 1), (-1, 0), (1, 0))$

O exemplo 1 desenha o gráfico da função  $f : \mathbb{R}^+ \to \mathbb{R}$ , com  $f(x) = x$ ; o exemplo 2 desenha o gráfico da função  $q : \mathbb{R} \to \mathbb{R}$ , com

$$
g(x) = \begin{cases} x, & se & -1 \le x \le 1 \\ x^2, & se & x > 1 \\ x^3, & se & x < -1 \end{cases}
$$

;

o exemplo 3 faz *a* ser igual à 1 se o resto da divisão de uma variável *d* por 100 for zero; e o exemplo 4 altera as coordenadas do ponto *B* para (−1*,* 0), quando *A* = (1*,* 1), ou (1*,* 0), quando  $A \neq (1, 1)$ . Nesse último caso, o ponto *A* poderia ser um ponto móvel de uma construção.

Junto ao comando Se, para alguns casos, é útil utilizar as variáveis booleanas - as quais assumem apenas dois valores, como 0 ou 1 e "verdadeiro" ou "falso". Para definir uma variável booleana no GeoGebra, basta digitar no Campo de Entrada um dos comandos "a = true" ou "a = false" e pressionar a tecla Enter do computador, desse modo, as variáveis booleanas assumem os valores "true" e "false" que são reconhecidos nos comandos do GeoGebra.

Dado a variável booleana *a*, utilizando a expressão  $b = \text{Se}(a, 1, 0)$ , temos que: se  $a =$ true, então  $b = 1$  ou se  $a =$  false, então  $b = 0$ .

Podemos utilizar diferentes operações para variáveis e condições booleanas no GeoGebra, como o indicado no anexo [A.](#page-75-0) Em especial, quando queremos realizar um teste lógico com uma operação de igualdade, devemos digitar o sinal de igualdade de forma duplicada, da forma que vemos nos exemplos 3 e 4.

#### 4.3 Botões

O Botão é uma ferramenta disponível na barra de ferramentas da Janela de Visualização, ela permite acionar comandos previamente digitados no ambiente de programação. Ao selecionar a ferramenta Botão e clicar numa região qualquer da Janela de Visualização aparecerá a janela indicada na figura [21.](#page-47-0)

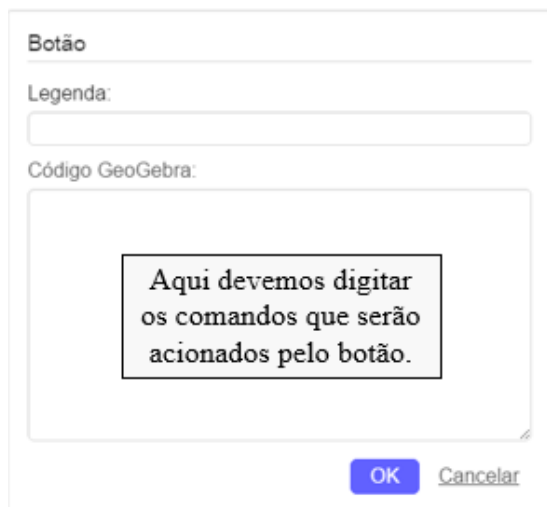

<span id="page-47-0"></span>Figura 21 – Botão 1

Fonte: Elaborada pelo autor

Nessa janela teremos duas caixas de textos, uma para digitarmos a legenda e outra os comandos. A legenda não é o nome do botão, ela é apenas a palavra que será visível no botão. Na figura [22](#page-48-0) vemos um botão com legenda "Animação" e nome "bt1".

A figura [22](#page-48-0) indica como visualizar/editar o nome, a legenda e os comandos de um botão. Nela também podemos observar a opção "Cor", que possibilitar escolher a cor do botão, e a opção "Avançado", que possibilita atribuir uma condição para exibir o botão. Também podemos

acessar à configuração de outros objetos do GeoGebra, para isso, basta seguir os dois primeiros passos indicados na figura [22.](#page-48-0)

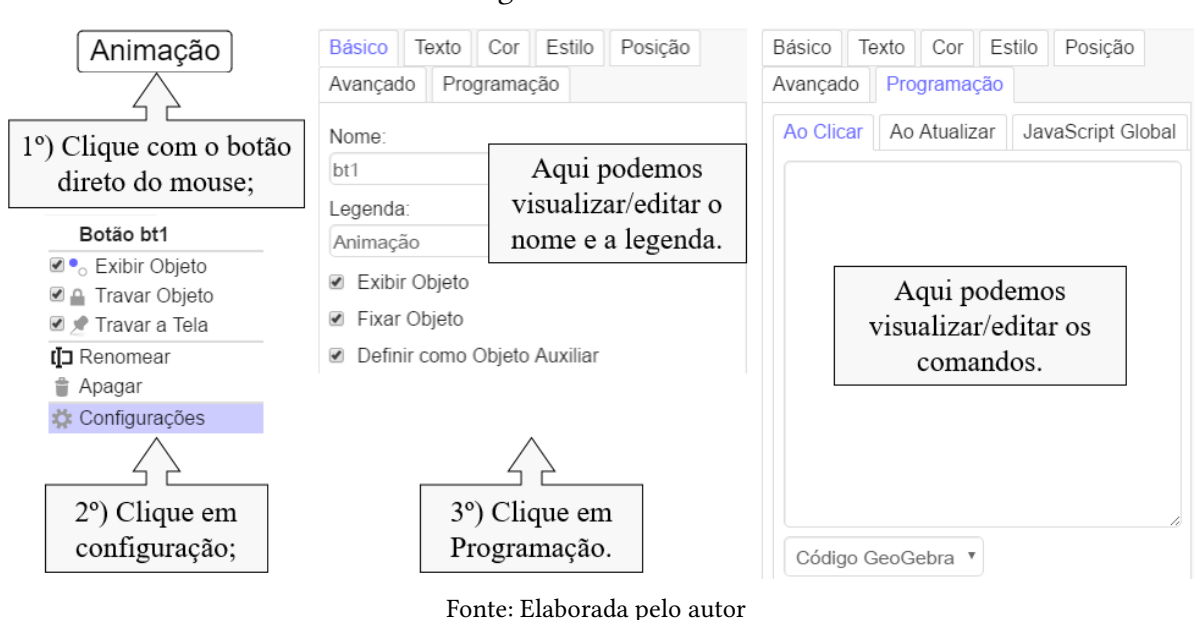

```
Figura 22 – Botão 2
```
#### 4.3.1 Botão para iniciar/pausar animação

O comando IniciarAnimação tem duas funções, iniciar e pausa uma animação, para isso, usamos as respectivas sintaxes:

- 1. IniciarAnimação( <Controle Deslizante ou Ponto>)
- 2. IniciarAnimação( <Controle Deslizante ou Ponto>, false)

Na primeira componente podemos inserir o nome de um controle deslizante ou nome de um ponto. Assim, dado um controle deslizante *n*, uma forma de iniciar e pausar a animação de *n* é digitando no Campo de Entrada, respectivamente, o comando IniciarAnimação(*n*) e IniciarAnimação(*n*, false). Todavia, teríamos que digitar novamente toda vez que quisermos iniciar/pausar a animação, nesse momento torna-se útil a utilização da ferramenta Botão.

Para iniciar uma animação utilizando a ferramenta Botão, no ambiente indicado na gura [21,](#page-47-0) digitamos o comando IniciarAnimação(*n*) e uma legenda para o botão, nas referidas caixas de textos, assim como vemos na figura [23.](#page-49-0) De forma análoga, para pausar uma animação, construímos outro botão com o comando Iniciar Animação(*n*, false).

Para fazer um único botão que inicie e pause uma animação é necessário criarmos um valor booleano *a* (para isso, basta digitar "*a* = true" no Campo de Entrada), em seguida, utilizando a ferramenta Botão, definamos um botão de nome "bt1" com os seguintes comandos:

• DefinirValor $[a, !a]$ 

- IniciarAnimação(*n, a*)
- DefinirLegenda(bt1,Se[a,"Pausar Animação","Iniciar Animação"])

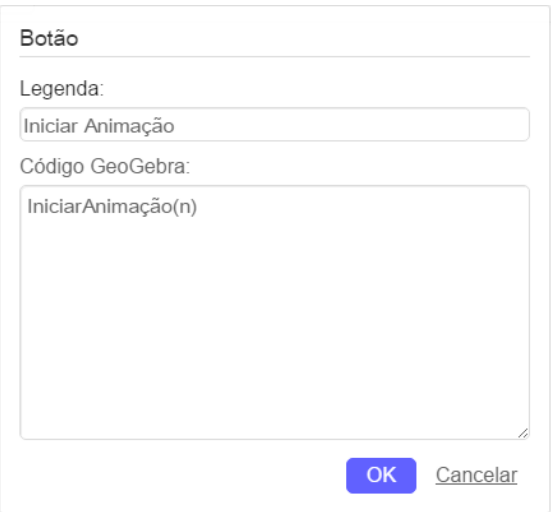

<span id="page-49-0"></span>Figura 23 – Iniciar animação

Fonte: Elaborada pelo autor

O primeiro comando altera o valor lógico *a*, true para false ou false para true; o segundo comando inicia (pausa) a animação do controle deslizante *n*, se *a* = true (false); e o terceiro comando muda a legenda do botão, também dependendo do valor lógico de *a*.

Alterando a opção de "Repetir" do controle deslizante n para "Crescente (Uma Vez)", torna-se útil acrescentar a expressão:  $n = \text{Se}(n == n_{Max}, 0, n)$  - sendo  $n_{Max}$  o maior valor que *n* assume - junto aos demais comandos do botão bt1. Daí, ao acionar o botão bt1, essa expressão faz com que o controle deslizante *n* reinicie a partir de seu valor inicial, quando  $n = n_{Max}$  e a expressão nada fará quando  $n \neq n_{Max}$ .

#### 4.3.2 Botão para exibir/esconder objetos

Para exibir ou esconder objetos utilizando a ferramenta Botão é necessário que definamos um valor booleano *b*, logo após, devemos seguir os passos descritos na figura [24.](#page-50-0)

Na figura [24,](#page-50-0) o círculo *C* é o objeto que iremos exibir/esconder utilizando um botão. Após seguir os passos já descritos, usando a ferramenta Botão, definamos o botão "bt2", no qual digitaremos os seguintes comandos:

- DefinirValor $[b, !b]$
- DefinirLegenda(bt2,Se[b,"ocultar","Exibir"])
- DefinirCorDeFundo(bt2, Se(b,"Vermelho","Verde"))

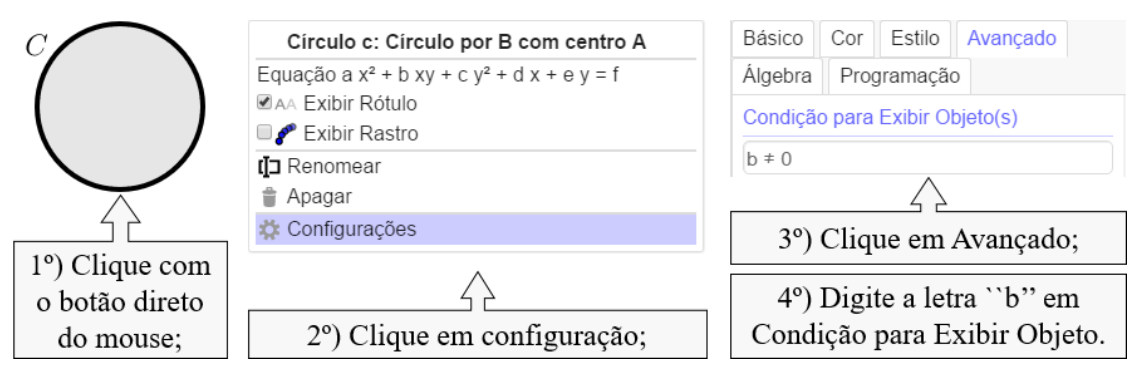

<span id="page-50-0"></span>Figura 24 – Condição para exibir objeto

Fonte: Elaborada pelo autor

O primeiro comando altera o valor lógico *b*; o segundo comando altera a legenda do botão de acordo com a função que ele irá exercer; e o último comando altera a cor do botão, sendo opcional digitá-lo ou não, pois não influencia na funcionalidade do botão construído.

## 4.4 Texto dinâmico

Com a ferramenta Texto podemos digitar e formatar textos, sendo útil para apresentarmos definições, teoremas e exercícios. Os textos do GeoGebra permitem digitação de equações na linguagem LATEXe nas opções avançadas podemos inserir equações e variáveis de modo a dinamizar o texto, fazendo valores exibidos no texto se alterarem em função de uma variável.

<span id="page-50-1"></span>Figura 25 – Texto 1

Na figura [25,](#page-50-1) temos a janela para digitarmos e editarmos os textos.

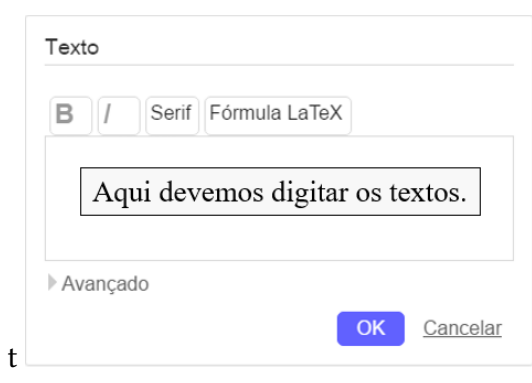

Fonte: Elaborada pelo autor

Definindo um controle deslizante *n*, podemos utilizar a variável *n* em um texto, fazendo seu valor alterar de acordo com o controle deslizante. Para isso, na opção Avançada que está indicada na figura [25,](#page-50-1) devemos clicar no ícone do GeoGebra e na expressão "área vazia", respectivamente, inserindo uma caixa de texto na cor amarela dentro da caixa de texto da ferramenta Botão.

Na figura [26,](#page-51-0) foi inserido duas caixas de texto na cor amarela, em uma digitamos a variável *n* e na outra, a expressão (*n* − 2) ∗ 180.

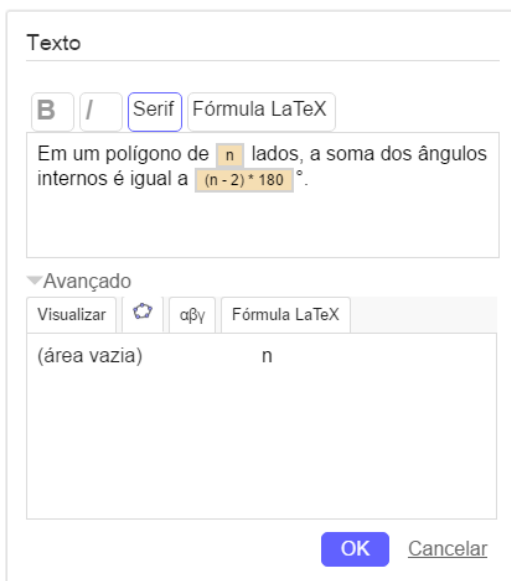

<span id="page-51-0"></span>Figura 26 – Texto 2

Fonte: Elaborada pelo autor

Desse modo, o texto exibido será o seguinte, quando:

- $n = 3$ , "Em um polígono de 3 lados, a soma dos ângulos internos é igual a  $180^{\circ}$ ";
- $n = 10$ , "Em um polígono de 10 lados, a soma dos ângulos internos é igual a  $1440°$ ".

Esse recurso foi utilizado nas construções do retângulo e na construção do polígono regular, descritas no capítulo [5.](#page-52-0)

# <span id="page-52-0"></span>5 UMA PROPOSTA PARA O ENSINO DA ÁREA NO ENSINO FUNDA-MENTAL

Após discutir conceitos iniciais de área e assim estabelecer o quadrado unitário como unidade de medida, podemos explorar meios de calcular áreas de outros objetos. No Ensino Fundamental o retângulo, quadrado, paralelogramo, triângulo, losango, trapézio, polígono regular e o círculo, são os objetos da Geometria Plana que normalmente utilizamos fórmulas para determinar suas áreas, por isso, esses são os objetos que daremos enfoque em nosso trabalho.

Iremos abordar os objetos mencionados por meio de construções produzidas no software GeoGebra, as construções serão direcionadas aos alunos como atividades de exploração, objetivando tanto a compreensão das características do objeto quanto da área do mesmo, resultando numa justificativa da fórmula da área de cada objeto. Todas as construções de polígonos foram baseadas em descrições feitas nos livros de Bianchini (2015a, 2015b, 2015d) e a construção do círculo parte de uma descrição feita na obra de Neto (2013).

Em todas as construções constará a denição do objeto e o enunciado do teorema de sua área, que poderão ser exibidos e ocultados por botões específicos. É importante que o teorema da área só seja exibido na construção após o aluno fazer algumas conclusões e escrevê-las em seu caderno, as quais podem ser equivalentes ao próprio teorema da área, desse modo, o teorema é apresentado ao aluno para ser comparado com a técnica descrita por ele.

Um terceiro botão será direcionado à supressão de elementos da construção, exibindo apenas o desenho associado ao objeto em questão, a fim de que os alunos interajam especificamente com ele através do recurso "arrastar" e, assim, fazerem a devida relação do conceito do objeto com o desenho que o representa.

Com exceção das construções referentes ao retângulo, as demais construções têm um botão específico para animar a figura, a qual podemos interagir ao movermos o cursor do controle deslizante. Essas animações são decorrentes da aplicação de alguma transformação geométrica e/ou da decomposição e composição das regiões da figura, preservando certas características que são necessárias para o aluno construir os conceitos objetivados e, consequentemente, justificar a fórmula de área do objeto em questão.

Como no Ensino Fundamental o estudo da área do retângulo, quadrado, paralelogramo, triângulo, losango e trapézio, antecedem o estudo dos números irracionais, buscamos justificar as fórmulas apenas para valores naturais e racionais, sendo trabalhados em dois casos através das construções referentes ao retângulo.

As construções devem ser apresentadas para os alunos seguindo a ordem das próximas seções, pois algumas construções dependem das construções anteriores para atingir sua finalidade.

## 5.1 Retângulo

As construções indicadas nas subseções [5.1.1](#page-53-0) e [5.1.2,](#page-54-0) podem ser tanto discutidas no terceiro ciclo do Ensino Fundamental quanto no quarto, nesse primeiro com maior enfoque, já no segundo, apenas como introdução ao estudo das demais construções.

#### <span id="page-53-0"></span>5.1.1 Retângulo com dimensões inteiras

Com a construção indicada na figura [27,](#page-53-1) objetivamos que os alunos compreendam o porquê de calcularmos a área do retângulo pelo produto das medidas de suas dimensões, nesse caso, quando essas são inteiras.

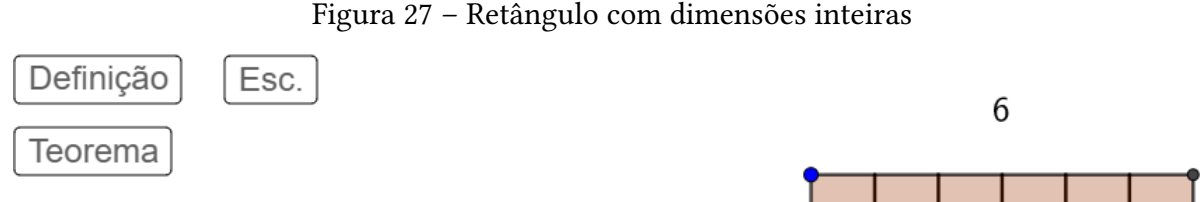

Os retângulos são quadriláteros que têm todos os ângulos internos retos.

A área de um retângulo de dimensões L, e  $L_2$  é dada pelo produto  $L_1 \cdot L_2$ . Daí, indica-se a área do retângulo por:

$$
A_{ret\hat{a}ngulo} = L_1 \cdot L_2
$$

$$
A_{ret\hat{a}ngulo} = 6 \cdot 3 = 18
$$

<span id="page-53-1"></span>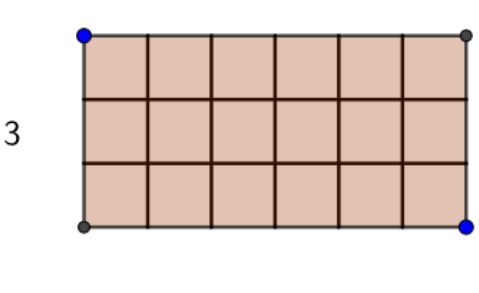

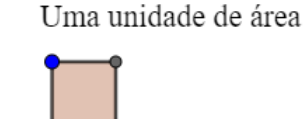

1

Fonte: Elaborada pelo autor

Para isso, no primeiro momento, devemos encorajar cada aluno a interagir com a construção, a qual permite redimensionar o retângulo ao arrastarmos um dos pontos destacados na cor azul. O retângulo (re)desenhado terá sempre dimensões inteiras, para possibilitar a contagem da quantidade de unidades de área que cabem no mesmo, isto é, a medida de sua área.

No segundo momento, cabe ao professor questionar o aluno a respeito das possíveis técnicas para quantificar as unidades de área, como a construção utiliza uma malha quadriculada, em que cada quadrado mede uma unidade de área, o alunos poderá simplesmente contar as unidades, mas devemos encorajá-lo a buscar um outro método. Acreditamos que a construção conduzirá a descoberta da fórmula que objetivamos justificar, pois além de exibir a malha para contagem das unidades, ela também exibe as medidas das dimensões do retângulo.

No terceiro momento, exibindo o teorema na construção, objetivamos enfatizar a praticidade de calcular a área pelo produto das medidas das dimensões, para isso, o professor pode propor duas situações:

• a primeira se dar pela ocultação da malha desenhada sobre o retângulo (para isso, basta clicar no botão "Esc."/"Exi."), deixando apenas as medidas das dimensões do retângulo, como indicado na figura [28;](#page-54-1)

<span id="page-54-1"></span>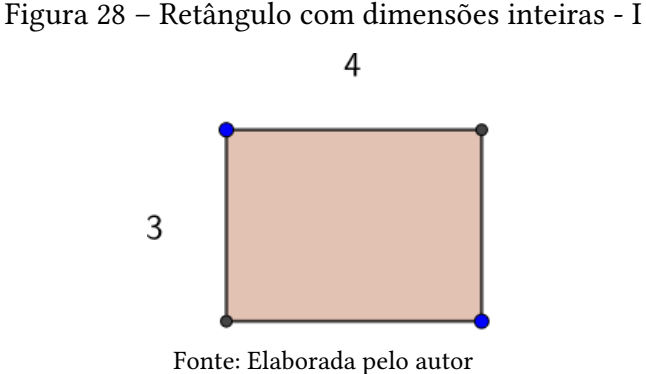

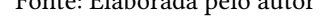

• a segunda ocorre ao apresentar um exemplo que seja exaustivo a contagem um a um das unidades de área, como verificamos na figura [29.](#page-54-2) Para facilitar essa comparação, a construção calcula automaticamente o produto das medidas das dimensões do retângulo, na figura [27](#page-53-1) podemos verificar esse cálculo pela expressão:  $A_{ret\hat{a}nqulo} = 6 \cdot 3 = 18$ .

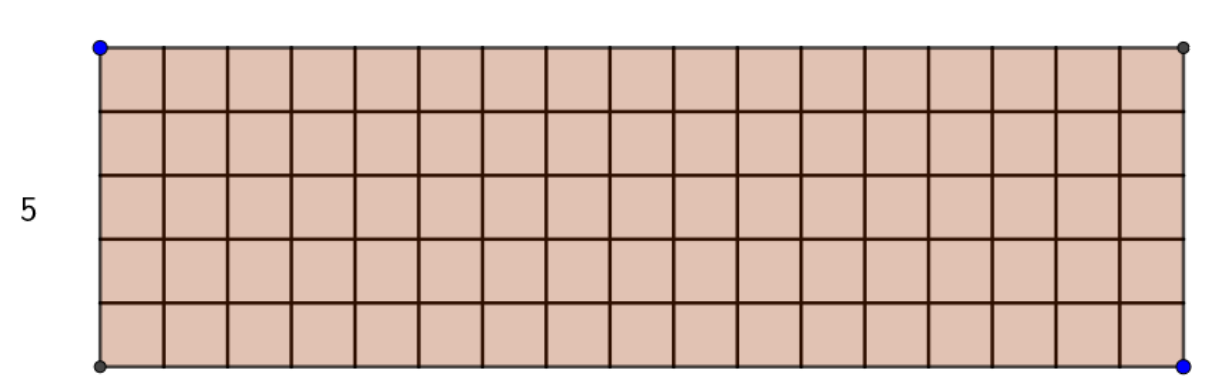

<span id="page-54-2"></span>Figura 29 – Retângulo com dimensões inteiras - II

 $17$ 

Fonte: Elaborada pelo autor

Em ambos os casos, o professor deve questionar o aluno a respeito das vantagens e desvantagens das duas técnicas.

Logo, fazendo os alunos passarem por uma etapa de descoberta e, posteriormente, uma etapa de reflexão sobre as possibilidades de aplicação de cada uma, acreditamos que será suficiente para promover significativamente a construção dos conceitos e a justificação da fórmula. O próximo passo é validar esse resultado para medidas racionais.

## <span id="page-54-0"></span>5.1.2 Retângulo com dimensões racionais

A construção indicada na figura [30](#page-55-0) tem por finalidade justificar o cálculo de área do retângulo de dimensões racionais como o produto das medidas de suas dimensões. Nessa construção contemplamos apenas o caso em que as medidas das dimensões do retângulo são expressas por frações próprias ou por 1 (um) inteiro.

<span id="page-55-0"></span>Figura 30 – Retângulo com dimensões racionais

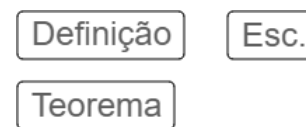

Os retângulos são quadriláteros que têm todos os ângulos internos retos.

A área de um retângulo de dimensões  $L_1$ e  $L_2$  é dada pelo produto  $L_1 \cdot L_2$ . Daí, indica-se a área do retângulo por:

$$
A_{ret\hat{a}ngulo} = L_1 \cdot L_2
$$

$$
A_{ret\hat{a}ngulo} = \frac{4}{5} \cdot \frac{2}{5} = \frac{8}{25}
$$

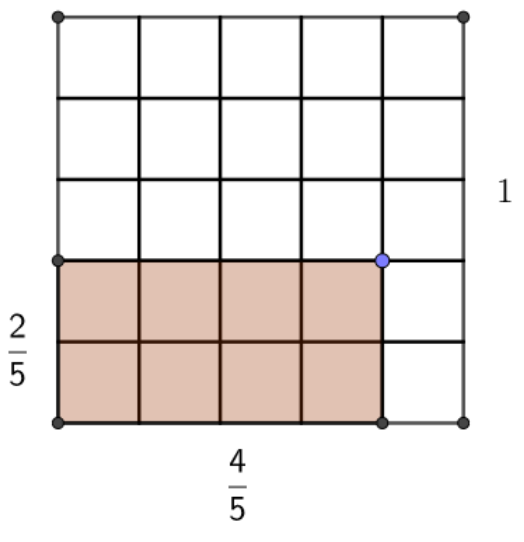

Fonte: Elaborada pelo autor

Como no caso anterior, devemos encorajar cada aluno a interagir com a construção e questionar sobre quais técnicas podem ser utilizadas para cacular a área da figura.

Como o conceito de fração parte-todo precede o estudo da área no Ensino Fundamental<sup>[1](#page-55-1)</sup>, é possivél que essa seja a primeira sugestão do aluno, pois a construção nos proporciona as informações necessárias para isso; nessa técnica o aluno pode utilizar uma unidade de área "auxiliar", não sendo necessariamente quadrada, para determinar a área do retângulo destacado na cor rosa; na figura [30,](#page-55-0) essas unidades são os retângulos menores, como temos 8 retângulos na cor rosa e [2](#page-55-2)5 retângulos ao todo, a área é dada pela fração  $2\frac{8}{\Omega}$  $\frac{8}{25}$ .

Também devemos questionar os alunos sobre a viabilidade de calcular a área do retângulo de dimensões racionais pela fórmula da construção anterior, e propor que ele compare os resultados das duas técnicas em diferentes configurações da construção, essa comparação pode partir de desenhos mais simples, como os da figura [31,](#page-56-0) para desenhos mais complexos, como o da figura [32.](#page-56-1)

Após convencer o aluno que as duas técnicas são equivalentes, devemos instigá-lo a refletir sobre a aplicabilidade de cada uma delas em diferentes configurações do desenho, apresentando figuras que demandam tempo para contagem das unidades, figura [32,](#page-56-1) ou simples-mente ocultando a malha que dá suporte a contagem das unidades, figura [33,](#page-57-0) sendo inviável aplicar a técnica da fração parte-todo.

<span id="page-55-1"></span><sup>1</sup> Isso pode ser notado na Organização Matemática de livros didáticos como os da coleção: Matemática Bianchini.

<span id="page-55-2"></span><sup>2</sup> Com um pouco de rigor, podemos pensar nessa fração como o percentual da área do retângulo rosa em relação a do quadrado unitário, considerando que a área do quadrado unitário é 1*u* 2 , a razão será dada na mesma unidade de medida, sem alterar seu valor.

<span id="page-56-0"></span>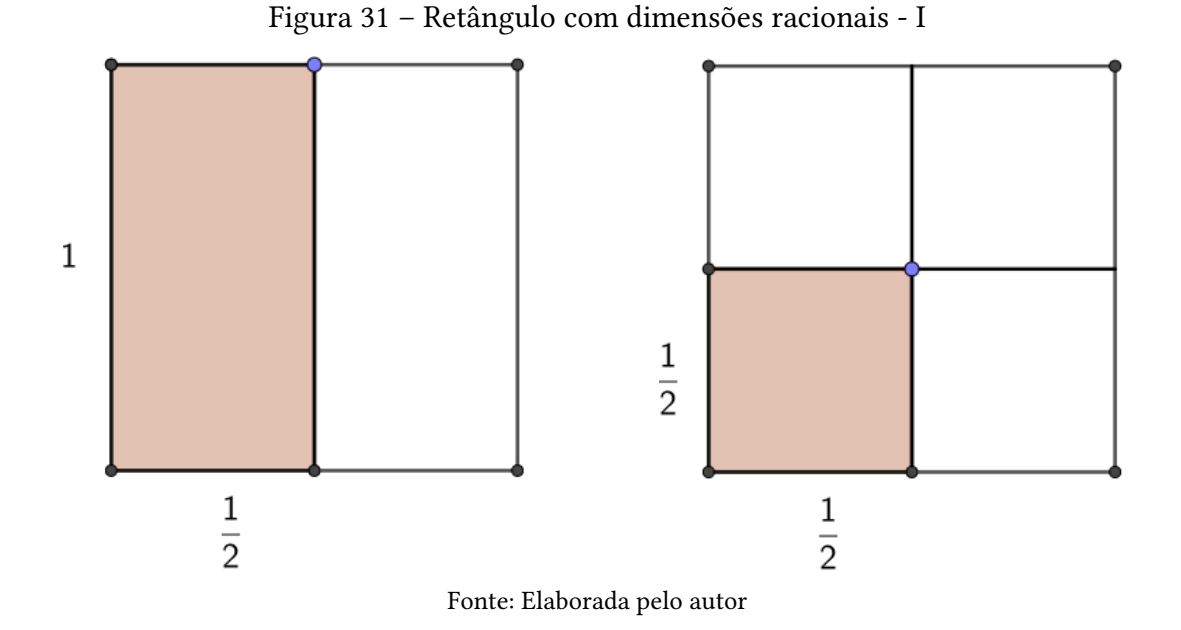

Logo, de modo semelhante ao da construção anterior, podemos promover meios para que os alunos construam os conceitos de área e também uma justificativa da fórmula  $A_{ret\hat{a}nqulo}$  =  $L_1 \cdot L_2$ , assim como enfatizamos a praticidade de seu emprego.

Figura 32 – Retângulo com dimensões racionais - II

<span id="page-56-1"></span>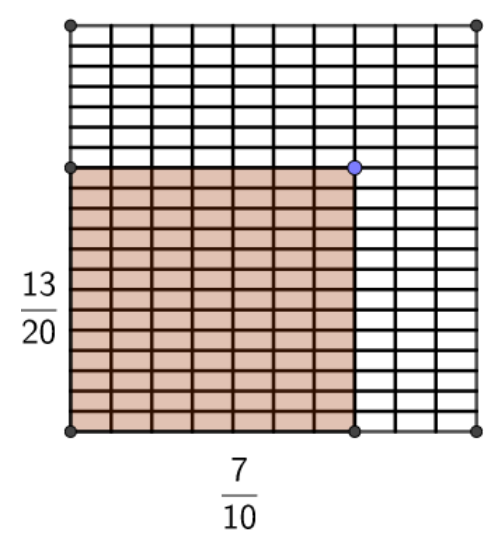

Fonte: Elaborada pelo autor

O caso em que as dimensões do retângulo têm medidas racionais maiores que 1 (um), pode ser tratado separadamente, dividindo nos casos já justificados. Em relação as medidas representadas por números irracionais, abordadas nas séries finais do Ensino Fundamental, os PCNs não orientam um tratamento rigoroso, mas estabelecem que os alunos reconheçam medidas irracionais em segmentos de reta, entretanto é indicado explorar o conceito de irracional através do número *π* (pi), o qual indicam sua determinação por valores aproximados.

<span id="page-57-0"></span>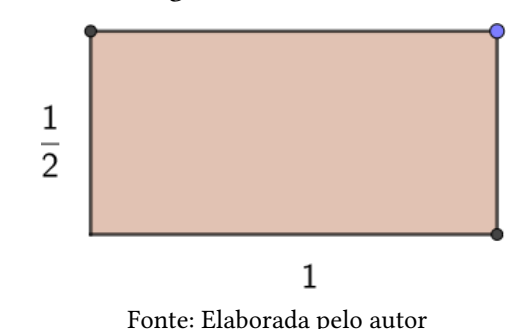

Figura 33 – Retângulo com dimensões racionais - III

#### 5.2 Paralelogramo

Após os alunos compreenderem a técnica/fórmula da área do retângulo, podemos fazer uso disso em prol de justificar as demais fórmulas de área, iniciando com a da área do paralelogramo. Na figura [36](#page-58-0) temos a construção referente ao paralelogramo.

Figura 34 – Paralelogramo

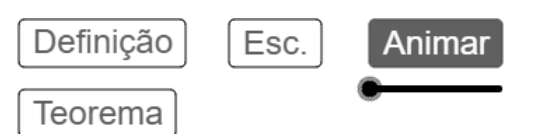

Os paralelogramos são quadriláteros que têm os lados opostos paralelos.

A área de um paralelogramos de base medindo B e altura relativa a essa base medindo H é igual à área de um retângulo de base medindo B e altura medindo H. Daí, indica-se a área do paralelogramo por:

 $A_{paralelogramo} = B \cdot H$ 

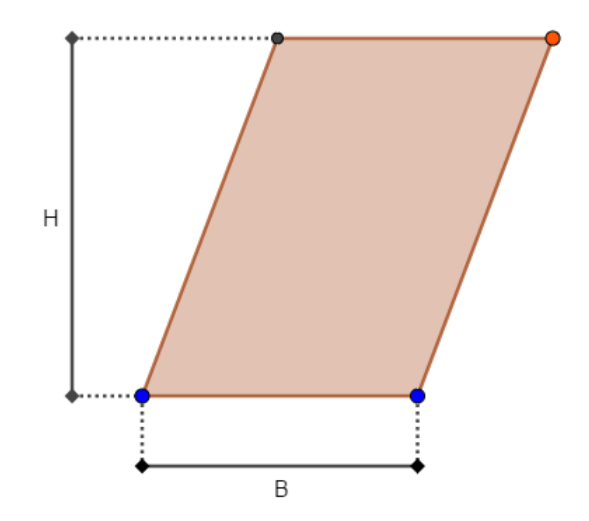

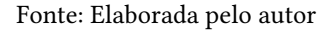

A construção do paralelogramo apresenta um botão com a legendada "Animar"/"Pausar", esse botão tem por finalidade iniciar uma animação de decomposição e composição da figura associada ao paralelogramo, transformando a figura do paralelogramo na figura do retângulo, preservando algumas características do desenho original, como a medida da altura *H* e a medida da base *B*.

Com a animação (ver figura [35\)](#page-58-1) pretendemos que o aluno observe que a área da figura não se altera, assim, estabeleça uma relação de equivalência entre as áreas do paralelogramo e do retângulo quando ambos têm a mesma medida, tanto para a base *B* quanto para a altura *H*, relativa a base *B*, implicando na seguinte igualdade:

$$
A_{paralelogramo} = A_{ret\hat{a}ngulo}
$$

<span id="page-58-1"></span>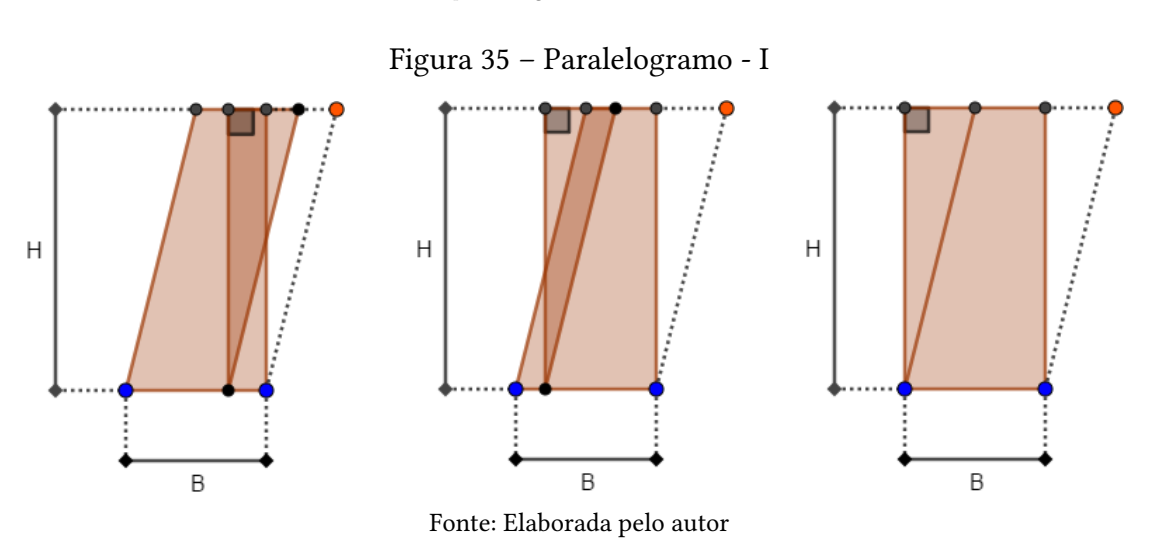

Após o aluno observar a animação e fazer suas observações a respeito da área do paralelogramo, o mesmo deve acionar o botão "Teorema" para comparar o teorema com o que ele indicificou. Dessa forma, a construção da fórmula de área do paralelogramo é significativa ao estudante. Essa fórmula será utilizada como hipótese em outras construções, como as construções do triângulo e do trapézio.

## 5.3 Triângulo

Na próxima construção (ver figuras [36\)](#page-58-0), utilizaremos a fórmula de área do paralelogramo como forma de justificar a fórmula de área do triângulo.

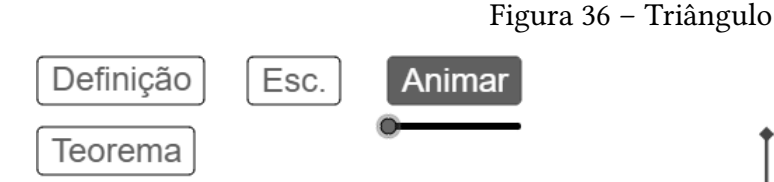

Os triângulos são polígonos de três lados.

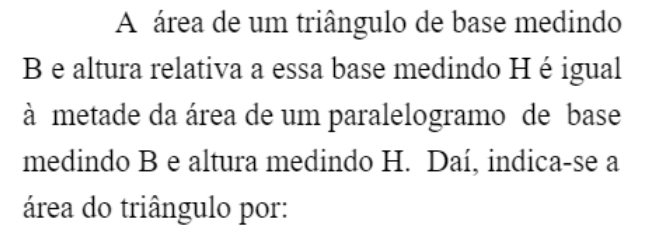

$$
A_{tri\hat{a}ngulo}=\frac{B\!\cdot H}{2}
$$

<span id="page-58-0"></span>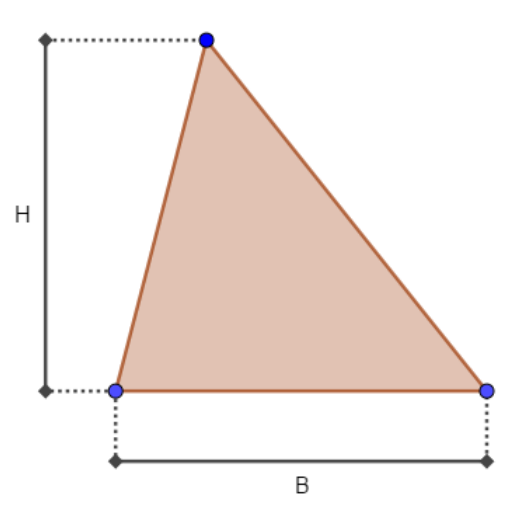

Fonte: Elaborada pelo autor

Como nos demais casos, o professor deve orientar os alunos a interagirem com a figura, movendo os pontos destacados na cor azul, verificando a relação entre a definição

com as possíveis configurações do desenho, posteriormente o aluno deve acionar o botão "Animar"/"Pausar" e fazer suas conclusões.

A animação se resume na aplicação de uma transformação geométrica, no caso, uma rotação. Essa rotação é aplicada ao triângulo de modo similar ao do Exemplo 03 da subsecção [4.1.1,](#page-40-0) com o término da animação teremos uma rotação de  $180^{\circ}$  em torno do ponto médio de um lado do triângulo, em que a composição dos dois desenhos formam o desenho do paralelogramo, como podemos observar na figura [37.](#page-59-0)

<span id="page-59-0"></span>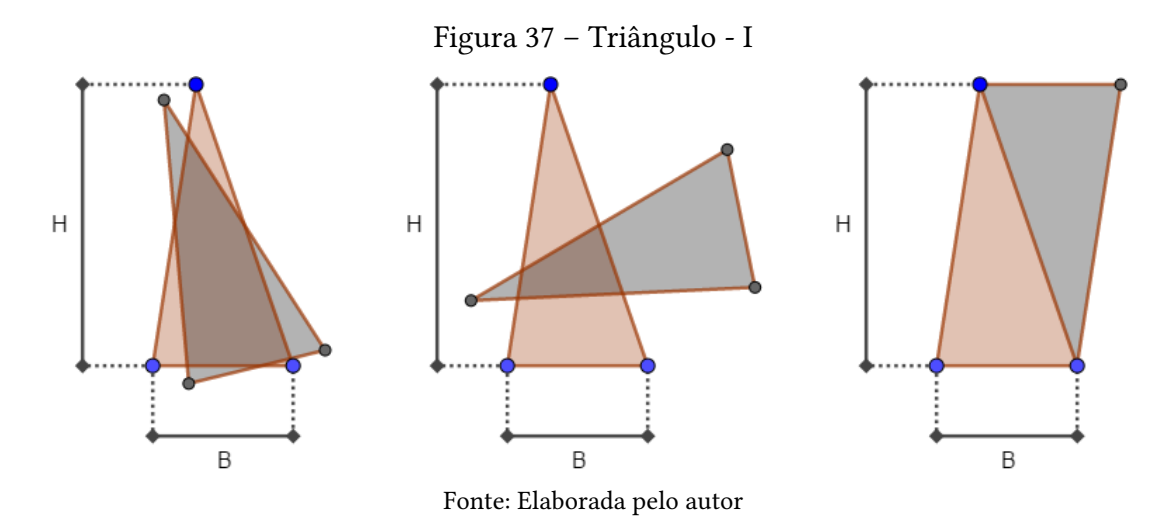

Como a área do paralelogramo formado tem o dobro da área do triângulo destacado na cor rosa, o qual queremos determinar sua área, o aluno poderá concluir que:

$$
A_{tri\hat{\mathbf{a}}ngulo} = \frac{A_{paralelogramo}}{2}
$$

$$
A_{tri\hat{\mathbf{a}}ngulo} = \frac{B \cdot H}{2}.
$$

Ou seja, o aluno compreenderá, por um processo intuitivo, a fórmula enunciada no teorema que está indicado na figura [36.](#page-58-0)

## 5.4 Trapézio

Para justificarmos a fórmula de área do trapézio também nos apoiaremos na fórmula de área do paralelogramo, pois, de modo semelhante ao que fizemos com o triângulo, estabeleceremos uma relação de equivalência entre as duas áreas, do trapézio e a do paralelogramo, da forma que está enunciado na figura [38.](#page-60-0)

Ao acionar o botão "animar"/"Pausar", indicado na figura [38,](#page-60-0) a construção inicia uma animação que se dar pela rotação de  $180^{\circ}$  em torno de um dos lados não paralelos do trapézio. O desenho resultante (ver figura [39\)](#page-60-1) é o de um paralelogramo de lado medindo  $B_1 + B_2$  e altura relativa a este lado medindo *H*, como esse paralelogramo é gerado pela composição de

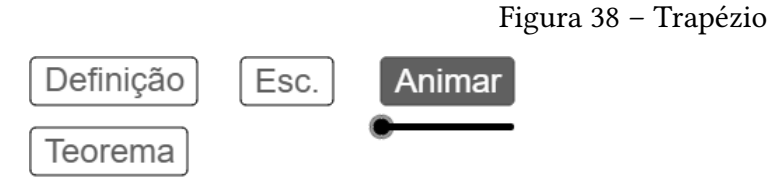

Os trpézios são quadriláteros cujos dois lados opostos são paralelos.

A área de um trapézio de bases medindo  $\mathbf{B}_{1}$ e $\mathbf{B}_{2}$ e altura medindo H é igual à metade da área de um paralelogramo de base medindo  $B_1^+$  $B_2$  e altura medindo H. Daí, indica-se a área do trapézio por:

$$
A_{trapezio} = \frac{(B_1 + B_2) \cdot H}{2}
$$

<span id="page-60-0"></span>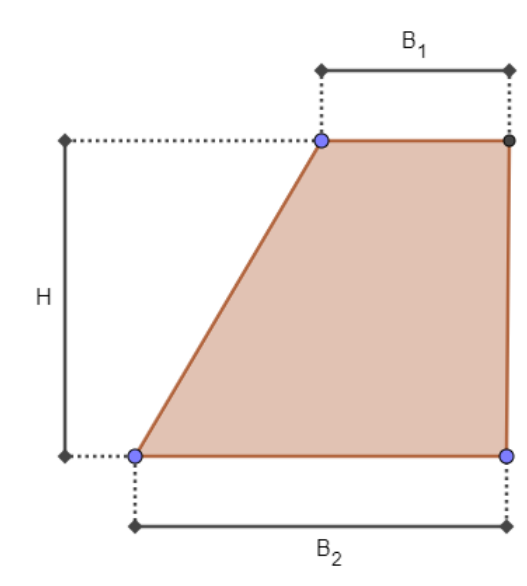

Fonte: Elaborada pelo autor

dois trapézios congruentes de bases *B*<sup>1</sup> e *B*<sup>2</sup> e altura *H*, o aluno poderá deduzir a seguinte igualdade:

<span id="page-60-1"></span>
$$
A_{trap\'ezio} = \frac{A_{paralelogramo}}{2}
$$

$$
A_{trap\'ezio} = \frac{(B_1 + B_2) \cdot H}{2}.
$$

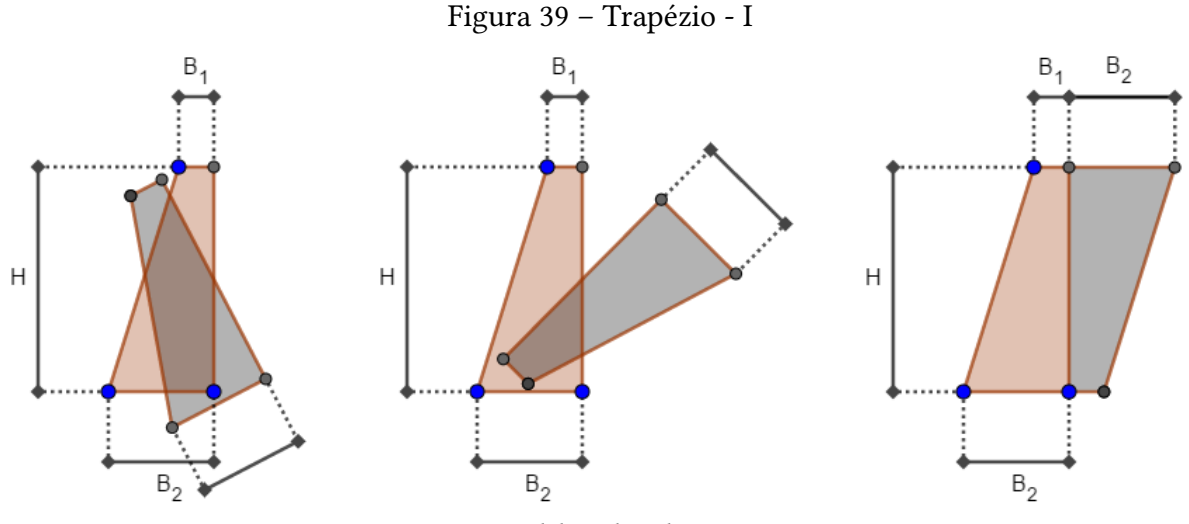

Fonte: Elaborada pelo autor

Dessa forma, sem demasiado rigor, promove-se aos alunos uma justificativa da fórmula utilizada para calcular a área dos trapézios.

## 5.5 Losango

Na figura [40,](#page-61-0) temos a definição do losango e o enunciado do teorema de sua área. O losango também se classifica como paralelogramo, o qual já sabemos como calcular sua área, entretanto, a particularidade das diagonais do losango serem perpendiculares entre si, fornece-nos outra forma de calcular sua área.

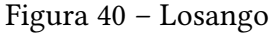

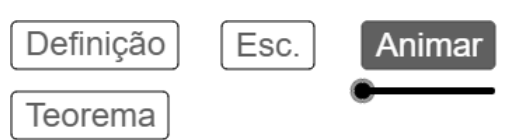

Os losagulos são quadriláteros cujos lados têm a mesma medida.

A área de um losango de diagonais medindo  $D_1$  e  $D_2$  é igual à metade da área de um retâgulo de dimensões  $D_1$  e  $D_2$ . Daí, indica-se a área do losango por:

$$
A_{losango} = \frac{D_1 \cdot D_2}{2}
$$

<span id="page-61-1"></span>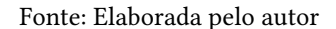

Se valendo do fato que as diagonais do losango são perpendiculares entre si, a construção duplica o desenho do losango, esse novo desenho é decomposto em quatro triângulos retângulos, os quais formam junto ao losango, um retângulo; da forma que vemos na figura [41.](#page-61-1)

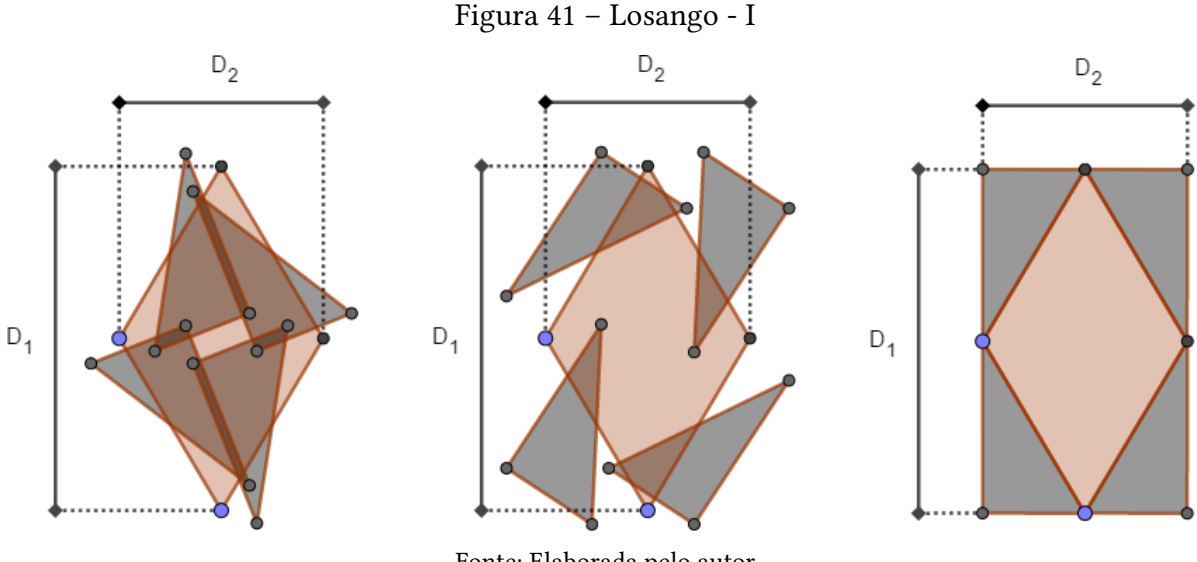

Fonte: Elaborada pelo autor

O retângulo resultante da composição tem o dobro da área do losango, em que suas

<span id="page-61-0"></span>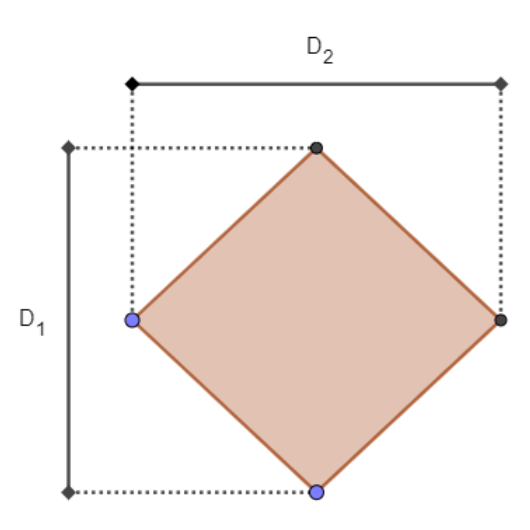

dimensões medem o mesmo que as diagonais do losango. Logo, os alunos podem inferir a seguinte igualdade:

$$
A_{losango} = \frac{A_{retângulo}}{2}
$$

$$
A_{losango} = \frac{D_1 \cdot D_2}{2}.
$$

## 5.6 Polígono regular

A próxima construção permite desenhar políginos regulares dependendo da variável *n*, com 3 ≤ *n* ≤ 120, que indica o número de lados do polígono regular. Nela, decompomos o polígono regular em *n* triângulos congruentes entre si, evidenciando o apótema de um deles, como podemos observar na figura [42.](#page-62-0)

<span id="page-62-0"></span>Figura 42 – Polígono regular

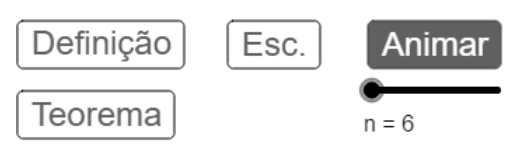

Um polígono é regular quando todos os seus lados são congruentes entre si e todos os ângulos são congruentes entre si.

A área de um polígono regular de n lados, cada um medindo L, é igual a n vezes a área de um triângulo de base medindo L e altura, relativa a essa base, medindo o comprimento A do ápotema do polígono regular. Daí, indica-se a área do polígono regular por:

$$
A_{poligono\ regular} = n \frac{L \cdot A}{2}
$$

$$
A_{poligono\ regular} = 6 \frac{L \cdot A}{2}
$$

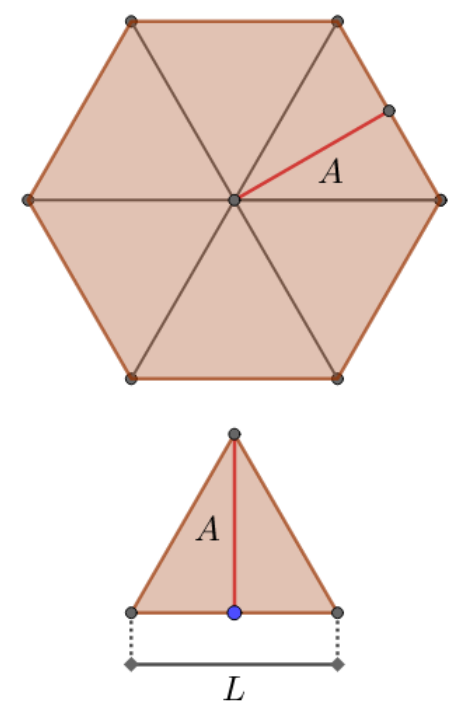

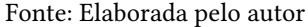

A princípio, devemos enfatizar a equivalência entre a quantidade de lados e de triângulos decompostos, para isso, os alunos devem arrastar o cursor do controle deslizante *n* e fazerem comparações. Com a manipulação da construção, acreditamos que o aluno perceberá que podemos calcular a área do polígono regular em função da área de um dos triângulo.

Posteriormente, o professor propõe aos alunos que escrevam a área do polígono regular de 3, 4, 5 e 6 lados, respectivamente, em função da área do triângulo; em seguida, o professor pode formalizar a fórmula junto aos alunos, partindo do consenso que a área do polígono

regular equivale a soma das áreas de *n* triângulos, donde seguirá a igualdade:

$$
A_{poligono\ regular} = \overbrace{A_{tri\hat{a}ngulo} + A_{tri\hat{a}ngulo} + \ldots + A_{tri\hat{a}ngulo}}^{n\stackrel{\n parcelas}{n}} \newline A_{poligono\ regular} = n \cdot A_{tri\hat{a}ngulo},
$$
 como  $A_{tri\hat{a}ngulo} = \frac{L \cdot A}{2}$ , segue que:  
 
$$
L \cdot A
$$

$$
A_{poligono\ regular} = n \frac{L \cdot A}{2},
$$
  
\n
$$
A_{poligono\ regular} = n \frac{L \cdot A}{2},
$$
\n(5.1)

<span id="page-63-0"></span>que é a fórmula pretendida.

Com essa mesma construção, também podemos intuir qual seria a fórmula de área do círculo, para isso, devemos escrever a fórmula [5.1](#page-63-0) em função do perímetro  $p = n \cdot L$ , ou seja:

$$
A_{poligono\ regular} = n\frac{L \cdot A}{2} = A\frac{n \cdot L}{2} = A\frac{p}{2}.
$$

Daí, é pertinente que o alunos aumentem gradativamente o valor de *n* até o seu valor máximo, fazendo com que o desenho do polígono regular se assemelhe cada vez mais ao desenho do círculo (ver figura [43\)](#page-63-1). Nesse momento o professor pode questionar os alunos sobre o que acontece se aumentarmos indefinidamente o valor de *n*.

#### <span id="page-63-1"></span>Figura 43 – Polígono regular - I

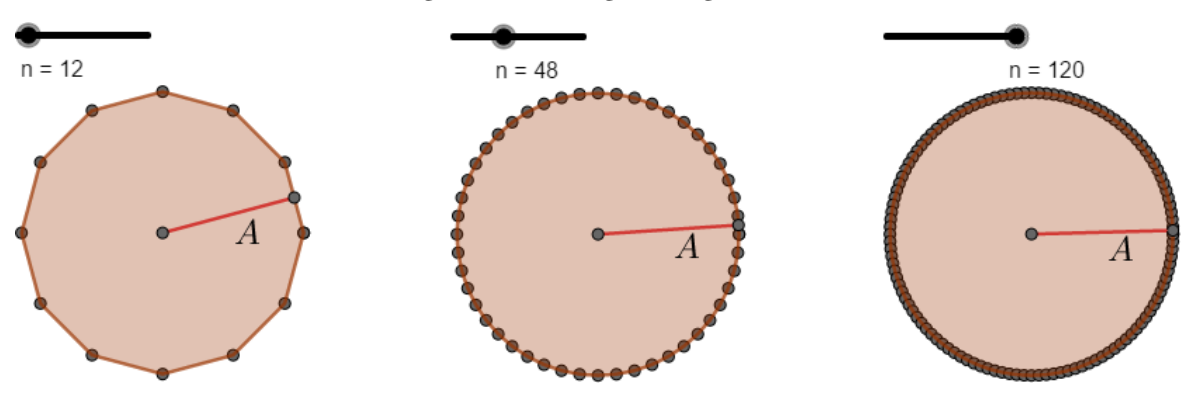

Fonte: Elaborada pelo autor

A medida que *n* aumenta, temos que o perímetro e o apótema do polígono regular tendem, respectivamente, à circunferência e ao raio do círculo, como podemos observar na figura [43.](#page-63-1) Daí, quando  $n \to \infty$  implica que  $p \to 2\pi R$  e  $A \to R$ , sendo  $C$  o comprimento da circunferencial e *R* o raio, assim

$$
A_{\text{circulo}} = \lim_{n \to \infty} A_{\text{poligono regular}} = \lim_{n \to \infty} A \frac{p}{2} = R \frac{2\pi R}{2} = \pi R^2,
$$
  

$$
A_{\text{circulo}} = \pi R^2,
$$
 (5.2)

<span id="page-63-2"></span>que é a conhecida fórmula de área do círculo.

#### 5.7 Círculo

Na construção do polígono regular foi possivél fornecer uma justificação da fórmula [5.2,](#page-63-2) mas vale ressaltar um outro método de justicá-la, o qual é descrito no livro "Geometria" de Muniz Neto. Esse método consiste em decompor o círculo em setores circulares congruentes entre si e recompô-los de modo conveniente, como indicado na figura [44.](#page-64-0)

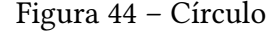

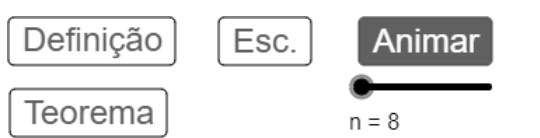

O círculo é uma figura geométrica plana limitada por uma circunferência.

A área do círculo é igual a área de um retângulo de dimensões R por C/2, em que R é a medida do raio e C é a medida do perímetro do círculo. Daí, indica-se a área do círculo por:

$$
A_{circulo} = \frac{C}{2} R
$$

$$
A_{circulo} = \frac{2\pi R}{2} R
$$

$$
A_{circulo} = \pi R^2
$$

<span id="page-64-0"></span>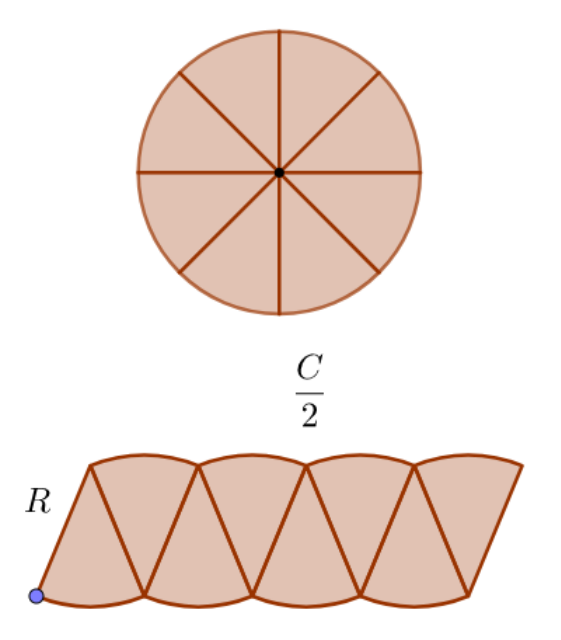

Fonte: Elaborada pelo autor

A figura formada pela composição dos setores circulares preserva a medida da área da gura original, preservando também as medidas da circunferência e do raio, de modo que seu perímetro é dado por 2*R* + *C*.

O número de setores circulares dependem do valor *n*, ao acionar o botão "Animar"/ "Pausar" veremos o número de setores aumentarem gradativamente até atingirem o valor *n* = 360. Ao passo que o valor *n* aumenta, vemos que o desenho formado pela composição dos setores circulares se assemelha a um retângulo (ver figura [45\)](#page-65-0), sendo intuitivo supor que, pra um valor *n* suficientemente grande, a figura passará a ser um retângulo. Por mais que falte rigor nessa suposição, pois isso só ocorrerá quando *n* → ∞, temos que ter em mente que o público alvo são alunos do Ensino Fundamental.

Durante a animação, os alunos podem notar que as dimensões do retângulo serão *R* e *C*  $\frac{C}{2}$ , tendo sua área dada por  $\frac{C}{2}R$ . Como a área desse retângulo equivale à área do círculo, os alunos são levados a concluir a seguinte igualdade:

<span id="page-64-1"></span>
$$
A_{circulo} = \frac{C}{2}R.
$$
\n(5.3)

<span id="page-65-0"></span>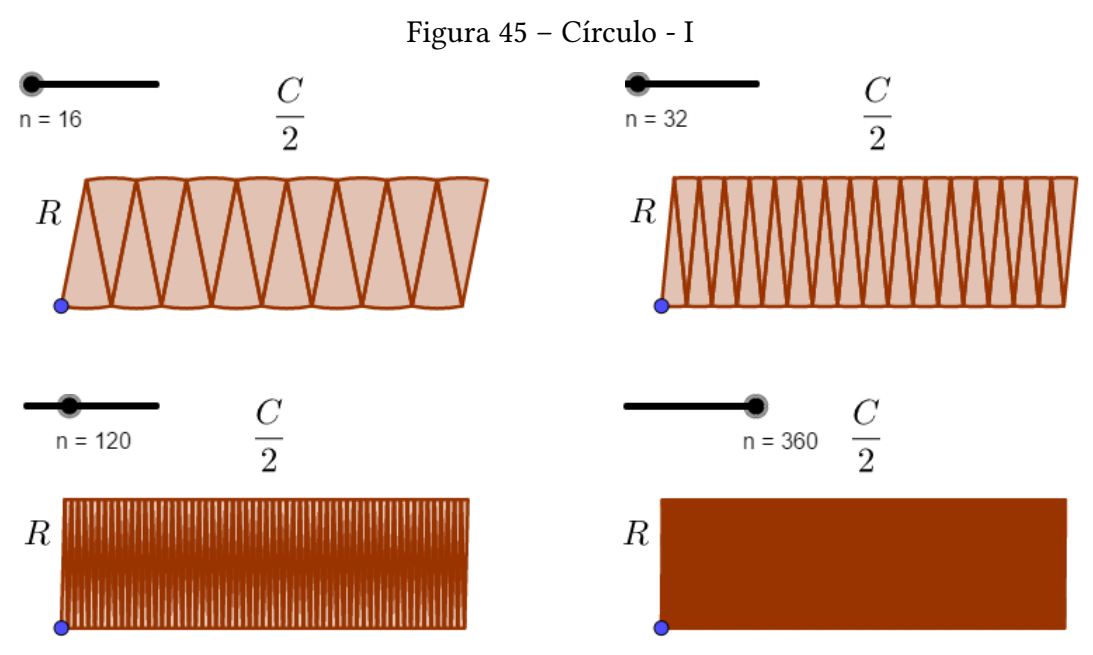

Fonte: Elaborada pelo autor

Nessa altura, o aluno já deve saber calcular o perímetro da circunferência, a qual a fórmula pode ser explicada através da semelhança entre dois círculos, do seguinte modo: dado dois círculos, um de raio *R* e perímetro *C*, outro de raio 1 e perímetro 2*π*, através da relação da semelhança entre ambos, podemos escrever:

$$
\frac{R}{1} = \frac{C}{2\pi} \Rightarrow C = 2\pi R.
$$

Daí, a equação [5.3](#page-64-1) pode ser escrita da seguinte forma:

$$
A_{circulo} = \frac{C}{2}R = \frac{2\pi R}{2}R = \pi R^2,
$$

ou seja,

$$
A_{circular} = \pi R^2,
$$

assim, justificando a fórmula para os alunos.

# 6 CONCLUSÃO

Tendo em vista: o maior acesso dos professores e alunos a ambientes informatizados, as orientações da BNCC sobre as práticas de ensino da Geometria e a dificuldade na formação de conceitos através das demonstrações, defendemos a hipótese de que o uso dos software de Geometria Dinâmica pode promover, de modo significativo, o aprendizado dos conceitos de área e também a justifica das fórmulas de área.

Desse modo, no desenvolvimento do presente trabalho, levantamos a discussão entre algumas das abordagens e empregos da demonstração matemática na Educação Básica, bem como, a discussão sobre as vantagens e aplicações da Geometria Dinâmica no ensino básico, em que foram descritas algumas pesquisas que versam sobre o tema; essas discussões reforçaram a hipótese, pois foi possivél verificar resultados satisfatórios em pesquisas afins. Como resposta ao questionamento inicialmente levantado, destacamos as abordagens de exploração em ambientes informatizados.

A fim de concretizar os objetivos estipulados, inicialmente pontuamos alguns momentos históricos sobre o ensino da Geometria no Brasil; em seguida, fizemos uma breve discussão sobre a demonstração matemática na Educação Básica; posteriormente descrevemos as características da Geometria Dinâmica, enfatizando suas aplicações e vantagens, mostrando as abordagens e resultados de alguns trabalhos dessa área; finalizamos com uma descrição das funções do software GeoGebra e com a nossa proposta para o ensino de conceitos e fórmulas de área das figuras planas no Ensino Fundamental.

As construções que foram discutidas no [Capítulo 5](#page-52-0) estão disponíveis em uma pasta com-partilhada do Google Drive no seguinte endereço eletrônico: [<https://drive.google.com/drive/](https://drive.google.com/drive/folders/1kCZPAwP9OE1cWw6fD0x9LGEnzsKhxiOw?usp=sharing) [folders/1kCZPAwP9OE1cWw6fD0x9LGEnzsKhxiOw?usp=sharing>,](https://drive.google.com/drive/folders/1kCZPAwP9OE1cWw6fD0x9LGEnzsKhxiOw?usp=sharing) as quais podem ser modificadas de acordo com as necessidade do professor ou do aluno, também me prontifico a enviá-las por e-mail, caso o link disponibilizado não esteja funcionando, bastando enviar-me um e-mail solicitando as animações no seguinte endereço: [andsonmat@gmail.com.](andsonmat@gmail.com)

Dentre os autores consultados, gostaríamos de ressaltar dois deles, em que consideramos que a concepção de Prova que Explica mencionada por Gila Hanna (1995), entre outras concepções de demonstração descritas pela mesma autora, abrem um leque de possibilidades de provermos justificativas de fórmulas e conceitos em sala de aula; também gostaria de enfatizar o conceito de exploração em ambientes informatizados, em que nos baseamos principalmente nas autoras Hanna (2000) e Gravina (1996), que também é uma importante forma de justificar conceitos e fórmulas.

Apesar de nosso trabalho ser direcionado às fórmulas de área, um assunto da Geometria, gostaríamos de salientar a possibilidade de abordagens similares em outros ramos da Matemática, como os problemas de soma de infinitos termos cujo último converge, os quais, alguns, podem ser representados por diagramas em um software de Geometria Dinâmica, em que podemos mostrar a relação entre cada termo da soma e seu correspondente no diagrama.

Inicialmente, nosso trabalho também englobaria as fórmulas de volume, para as quais produzimos algumas construções no GeoGebra, mas nos deparamos com a dificuldade de contornar abordagens que esbarravam no Princípio de Cavalieri, que nos parecia fugir de nossa proposta, pois nem sempre possibilitava uma construção auto-explicativa, porém, ainda é um tema de nosso interesse, o qual pretendemos buscar meios de concretizá-lo.

# REFERÊNCIAS

ALMOULOUD, Saddo Ag; Mello, Elizabeth Gervazoni Silva de. Iniciação à demonstração: apreendendo conceitos geométricos, 2011. Disponível em: [<http://www.ufrrj.br/emanped/pagi](http://www.ufrrj.br/emanped/paginas/conteudo_producoes/docs_23/iniciacao.pdf)[nas/conteudo\\_producoes/docs\\_23/iniciacao.pdf>.](http://www.ufrrj.br/emanped/paginas/conteudo_producoes/docs_23/iniciacao.pdf) Acesso em: 02 fev. 2019.

ALVES, G. S.; SOARES, A. B. Geometria Dinâmica: um estudo de seus recursos, potencialidades e limitações através do software Tabulae. In: IX WIE - WORKSHOP EM INFORMÁTICA NA EDUCAÇÃO, Rio de Janeiro (RJ), p. 175-186, 2003.

BALACHEFF, Nicolas. The researcher epistemology: a deadlock for educational research on proof. In: F. L. Lin (Ed.) Proceedings of the 2002 International Conference on Mathematics: Understandingproving and proving to understand. Jan. 2002.

BANDIM, Ronaldo Gomes. Lugar Geométrico: uma abordagem com Geometria Dinâmica. 2016. 54 f. Dissertação (Mestrado em Educação Matemática) - Universidade Federal Rural de Pernambuco, Recife, 2016.

BIANCHINI, Edwaldo. Matemática Bianchini 6º ano. 8º ed. São Paulo, Sp: Moderna, 2015a.

\_\_\_\_\_\_. Matemática Bianchini 7º ano. 8º ed. São Paulo, Sp: Moderna, 2015b.

. **Matemática Bianchini 8º ano**. 8º ed. São Paulo, Sp: Moderna, 2015c.

\_\_\_\_\_\_. Matemática Bianchini 9º ano. 8º ed. São Paulo, Sp: Moderna, 2015d.

BICUDO, Irineu. Demonstração em Matemática. Bolema, Rio Claro (SP), n. 18, p. 79-90, 2002.

BRANDÃO, Leônidas De Oliveira; ISOTANI, Serji. Uma ferramenta para ensino de Geometria Dinâmica na internet: iGeom. In: IX WORKSHOP DE INFORMÁTICA NA ESCOLA, nº. 1, 2003, Universidade de São Paulo. Anais. Local de publicação: Anais do Workshop de Informática na Escola, 2003. p. 410-421.

BRASIL. Parâmetros Curriculares Nacionais. Brasília: Ministério da Educação, 1998.

\_\_\_\_\_\_. Base Nacional Comum Curricular. Brasília: Ministério da Educação, 2018.

EVES, Howard. Introdução à história da matemática. Tradução de Hygino H. Domingues. 5ª ed. – Campinas, Sp: Editora da Unicamp, 2011.

FIORENTINI, Dario. Alguns modos e ver e conceber o ensino da matemática no Brasil. Zetetiké, ano 3, nº. 4, p. 1-37, 1995.

GRAVINA, M. A. Geometria Dinâmica: uma nova abordagem para o aprendizado da geome-

tria. In: VII SBIE – SIMPÓSIO BRASILEIRO DE INFORMÁTICA NA EDUCAÇÃO, 1996, Belo Horizonte. Anais... Belo Horizonte, p. 1-13, nov. 1996.

HANNA, Gila. Challenges to the importance of proof. For the learming of mathematics, Fredericton, NB. 15, n. 3, p. 42-49, Nov. 1995.

\_\_\_\_\_\_. Proof, Explanation and Exploration: An Overview. Educational Studies in Mathematics, p. 5–23, Dec. 2000.

HANNA, Gila; VILLIERS, Michael de. ICMI Study 19: Proof and proving in Mathematics Education. International Journal on Mathematical Education, p. 1–12, May. 2008.

ISOTANI, Serji. Desenvolvimento de ferramentas no iGeom: utilizando a Geometria Dinâmica no ensino presencial e as distância. 2005. 89 f. Dissertação (Mestrado em Educação Matemática) - Universidade de São Paulo, São Paulo, 2005.

LORENZATO, Sérgio. Porque não ensinar Geometria? A Educação Matemática em Revista. Blumenau: SBEM, Ano III, n. 4, p. 3-13. 1. sem. 1995.

MENESES, Ricardo Soares de. Uma história da Geometria escolar no Brasil: de disciplina a conteúdo de ensino. 2007. 139 f. Dissertação (Mestrado em Educação Matemática) - Pontifícia Universidade Católica de São Paulo, São Paulo, 2007.

MORGADO, A. C.; WAGNER, E.; JORGE, M. Geometria II: métrica plano. 5ª edição. Rio de Janeiro: Livraria Francisco Alves editora S/A, 1990.

NETO, A. C. M. Geometria. SBM, 2013 (Coleção PROFMAT)

NOTARE, Márcia; BASSO, Marcus. Geometria Dinâmica 3D: novas perspectivas para o pensamento espacial. Novas Tecnologias na Educação, Universidade Federal do Rio Grande do Sul, V. 14, Nº 2, p. 1-10, dez. 2016.

OLIVEIRA, Gerson Pastre; ARAÚJO, Péricles Bedretchuk. Uma abordagem para o ensino de Lugares Geométricos com o geogebra. Revemat. Florianópolis, v. 07, n. 2, p. 209-222. dez. 2012.

PAVANELLO, Regina Maria. O abandono do ensino da Geometria no Brasil: causas e conseqüências. Revista Zetetiké. Campinas: UNICAMP, ano 1, n. 1, 1993.

SALAZAR, Jesus Victoria Flores. Gênese instrumental na interação com Cabri 3D: um estudo de Transformações Geométricas no espaço. 2009. 279 f. Tese (Doutorado em Educação Matemática) - Pontifícia Universidade Católica de São Paulo, São Paulo, 2009.

SILVA, José Manuel Gomes Esteves da. A Geometria Dinâmica no âmbito do ensino/ aprendizagem: um protótipo para o estudo do círculo no 9º ano do Ensino Básico. 2002. 126 f. Dissertação (Mestrado em Educação Multimédia) - Faculdade de Ciências da Universidade do Porto, Porto, 2002.

SILVA, Marcilene Moreira dos Santos; SALES, Antonio. O Professor do Ensino Fundamental da demonstração em Matemática. In: Anais do Seminário Sul-Mato-Grossense de Pesquisa em Educação Matemática. vol. 04, n. 01, 2010.

SOARES, Luís Havelange et al. Demonstrações matemáticas na Educação Básica: com a palavra os professores de matemática, In: Simpósio Internacional de Pesquisa em Educação Matemática, 3, 2015, Campina Grande (PB), p. 1-12. set. 2015.

SOUZA, Carlos Eduardo; GRAVINA, Maria Alice. Geometria com animações interativas. CIN-TED/UFRGS – Novas Tecnologias da Educação, vol. 07 n. 01, Jul. 2009.

GeoGebra, 2019, Página inicial. Disponível em: [<https://www.geogebra.org>.](https://www.geogebra.org) Acesso em: 23 fev. 2019.

ZULATTO, Rúbia Barcelos Amaral. Professores de Matemática que utilizam softwares de Geometria Dinâmica suas características e perspectivas. 2002. 99 f. Dissertação (Mestrado em Educação Matemática) - Universidade Estadual Paulista, São Paulo, 2002.

Apêndices
## APÊNDICE A – Ferramentas

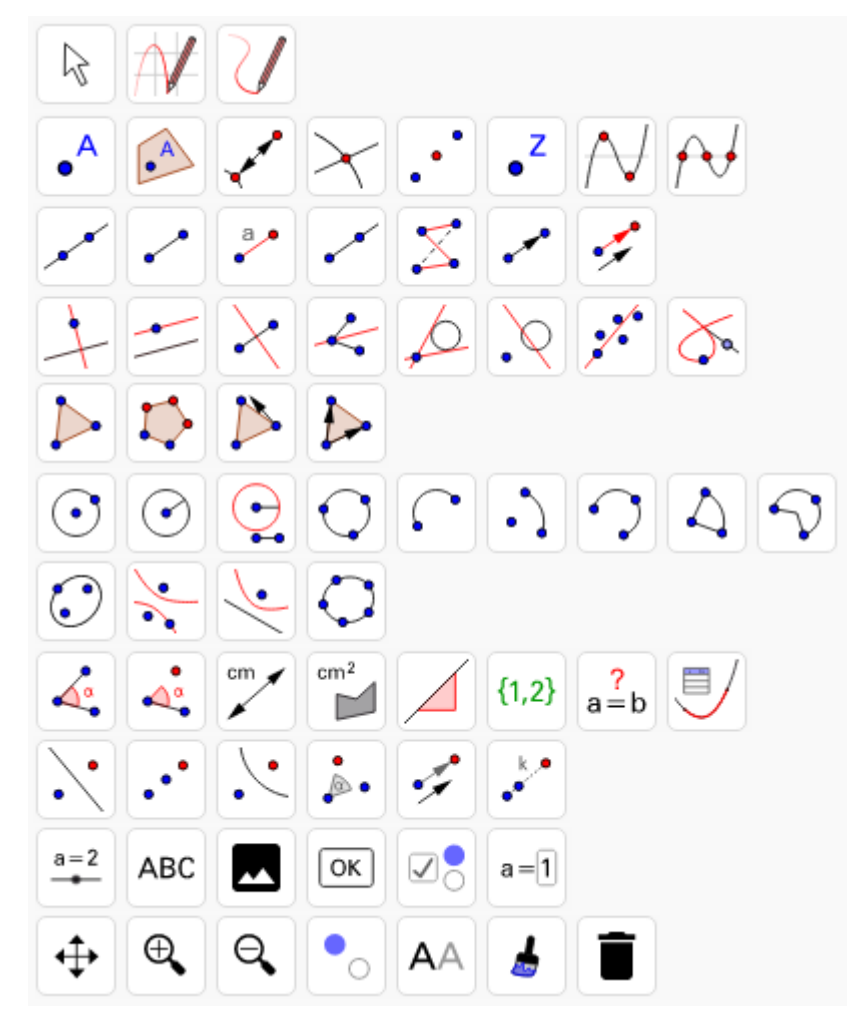

Figura 46 – Ferramentas do GeoGebra

Fonte: Elaborada pelo autor

## APÊNDICE B – Polígono regular de *n* lados limitado por uma circunferência de raio *R*

Para desenhamos o polígono regular de *n* lados limitado por uma circunferência de raio *R*, devemos primeiro saber a medida do ângulo interno *a<sup>i</sup>* e depois determinar a medida do lado do polígono *l*. A figura abaixo tem o esquema utilizado para determinar *l*.

Figura 47 – Polígono regular de *n* lados limitado por uma circunferência de raio *R*

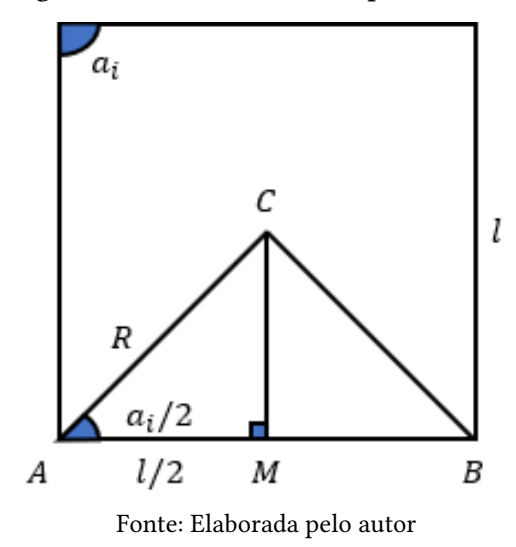

Para determinar *a<sup>i</sup>* utilizemos a fórmula do ângulo interno, da forma que segue:

$$
a_i = \frac{S_i}{n} = \frac{(n-2)\pi}{n} rad.
$$

Faltando saber *l*, calculemos *l* em função de *n* utilizando o triângulo *ACM*, retângulo em *M*, como argumento geométrico. Desse modo, segue que:

$$
\cos \frac{a_i}{2} = \frac{l/2}{R} = \frac{l}{2R}
$$

$$
l = 2R \cos \frac{a_i}{2}
$$

$$
l = 2R \cos \frac{\frac{(n-2)\pi}{n}}{2} = 2R \cos \frac{(n-2)\pi}{2n}.
$$

Para terminar a construção, basta seguir os passos descritos no Exemplo 05 da [subseção 4.1.1,](#page-40-0) mas defina o ponto  $B$  do seguinte modo:

$$
B = A + (2R\cos\frac{(n-2)\pi}{2n}, 0),
$$

para um dado valor *R*, que também pode ser determinado por um controle deslizante.

Anexos

## ANEXO A – Operações

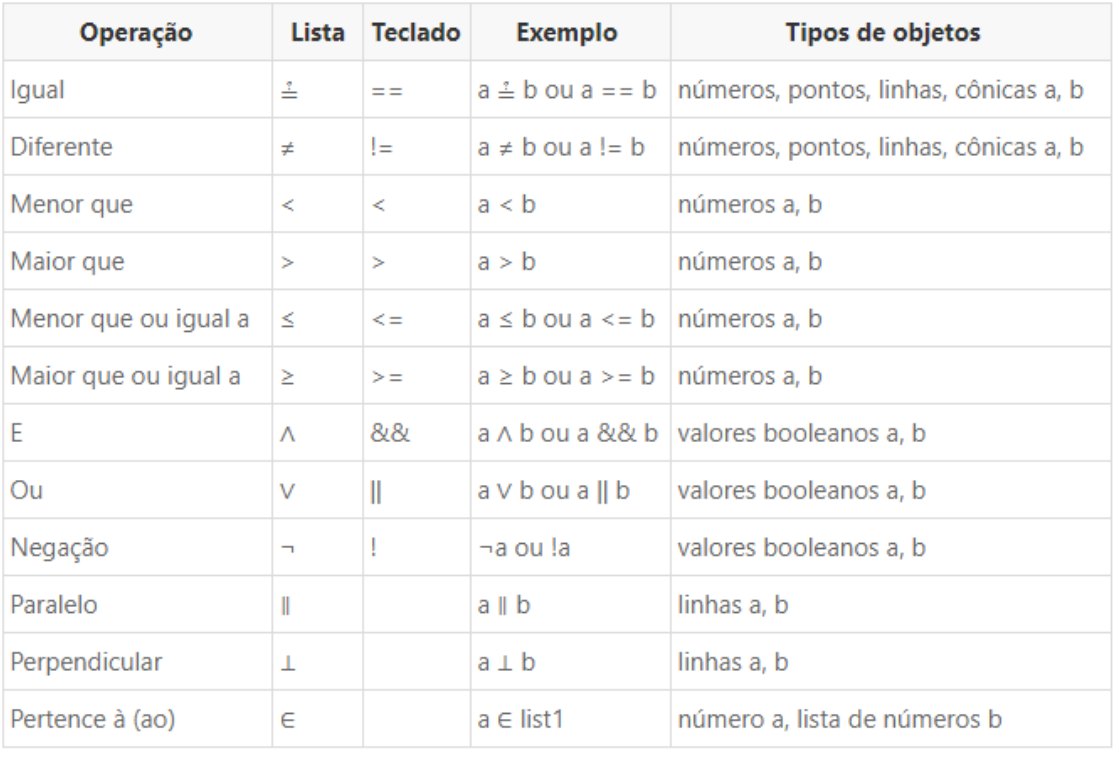

## Figura 48 – Operações

Fonte: <https://wiki.geogebra.org/pt/Valores-Booleanos>